# Integrated Assessment Record (IAR)

IAR PRIVACY OFFICER MANUAL

NOVEMBER 2016

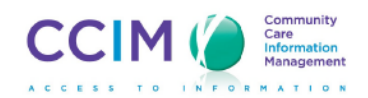

## Legal Notice

These educational materials may be copied or distributed without permission solely for educational and implementation purposes, provided that (i) this notice is reproduced on all copies, and (ii) these materials are not modified in any way, neither provided nor distributed alone or in conjunction with any other materials, for money or other consideration.

These educational materials are provided by the Community Care Information Management – Integrated Assessment Record (CCIM – IAR) and are designed for use with the education and implementation support program provided by the CCIM – IAR Project Team. These materials alone are not sufficient for a successful and complete IAR implementation.

This education material and the information contained herein are proprietary to Community Care Information Management. The recipient of this information, by its retention and use, agrees to protect it from any loss, theft or compromise.

## **Contents**

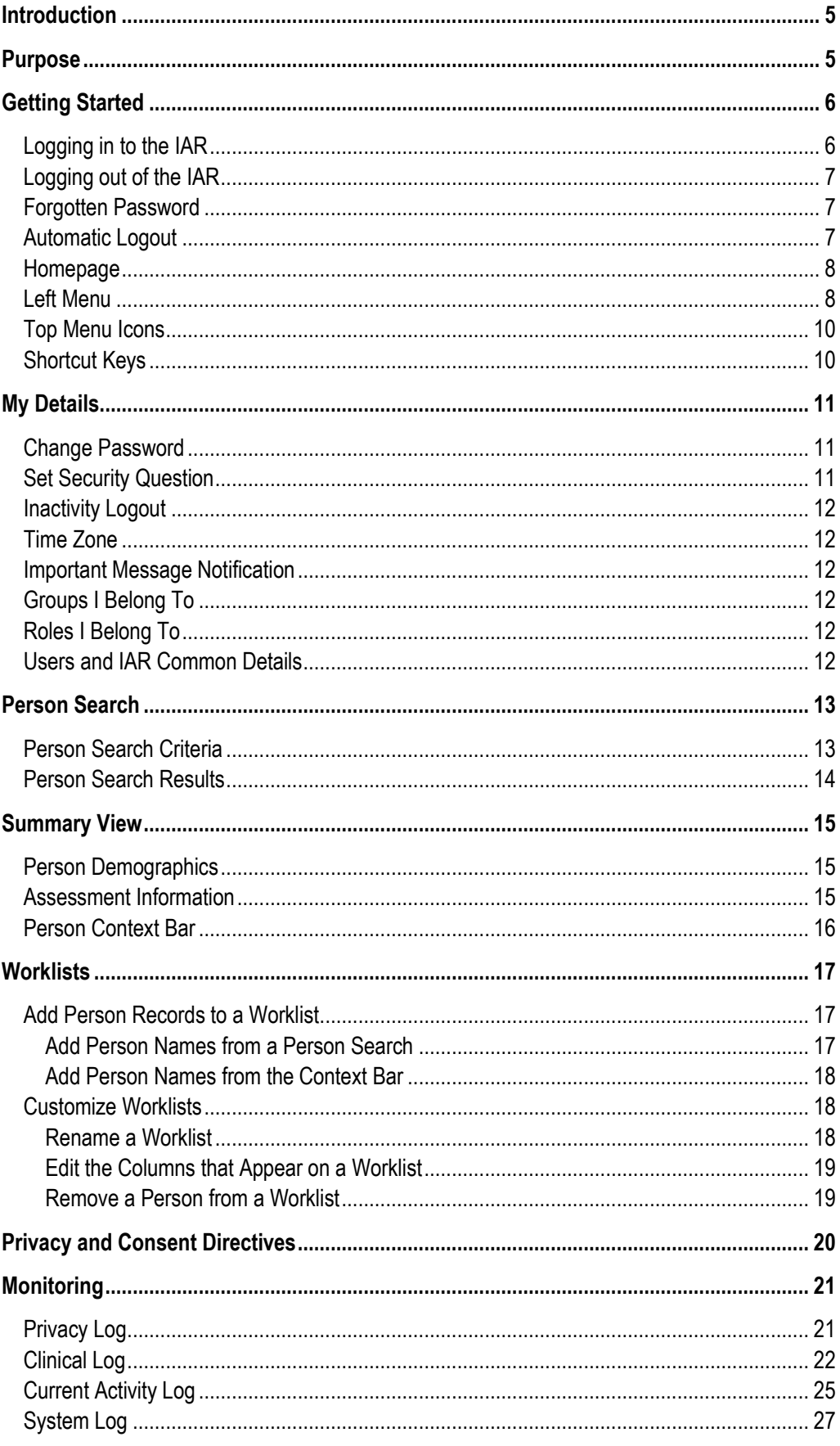

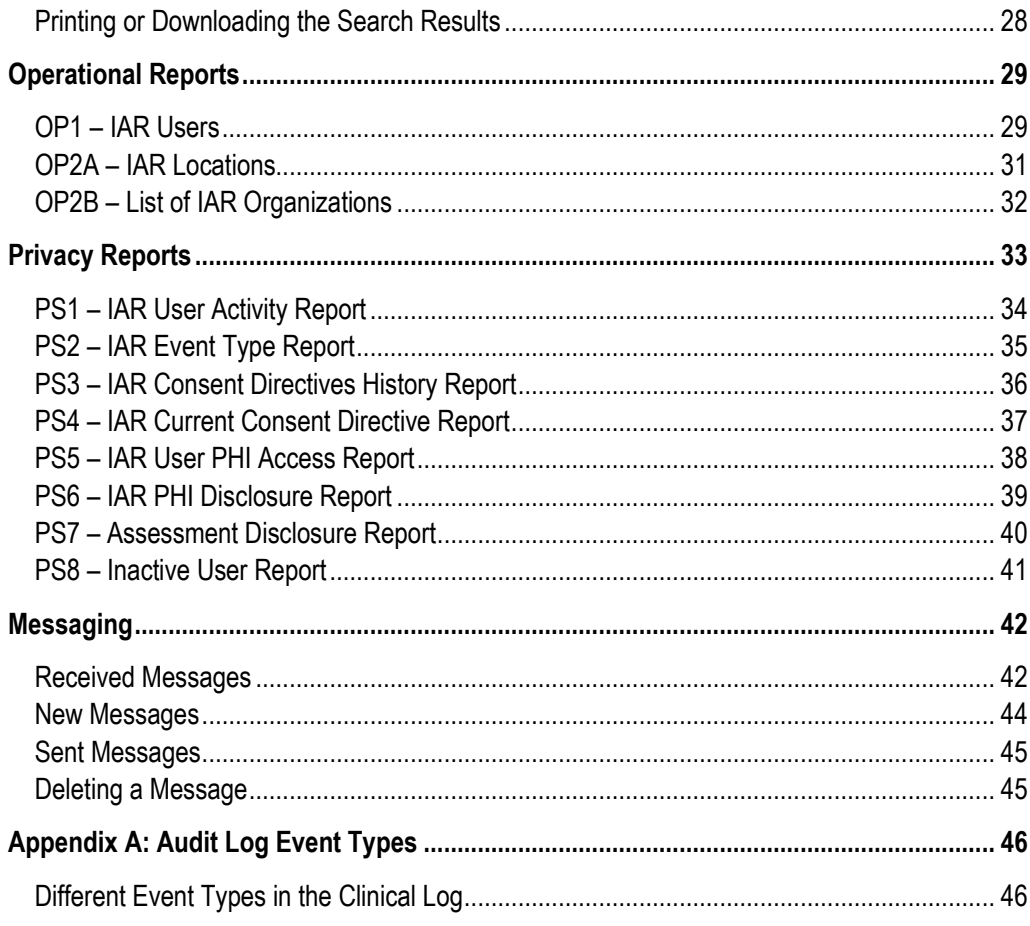

## <span id="page-4-0"></span>Introduction

The Integrated Assessment Record (IAR) is a framework that provides security, user account management, a seamless view of a person's details and assessment information and monitoring capabilities.

## <span id="page-4-1"></span>Purpose

This document identifies the key concepts that will allow the **Privacy Officer** role to effectively use the application. Examples include selecting and viewing person records, monitoring users associated with their organization(s), and exchanging messages with other users.

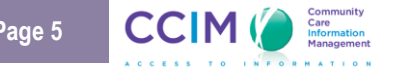

## <span id="page-5-0"></span>Getting Started

### <span id="page-5-1"></span>*Logging in to the IAR*

The IAR login screen is shown below. A user ID and password are required to gain access to the application. A default password will be assigned when the account is first set up. Once the user has entered the user ID and default password the system will prompt the user to change the password. **Note:** While the user ID is not casesensitive, the password is and must be at least 8 characters in length. Passwords will expire after 90 days and must be reset at that time.

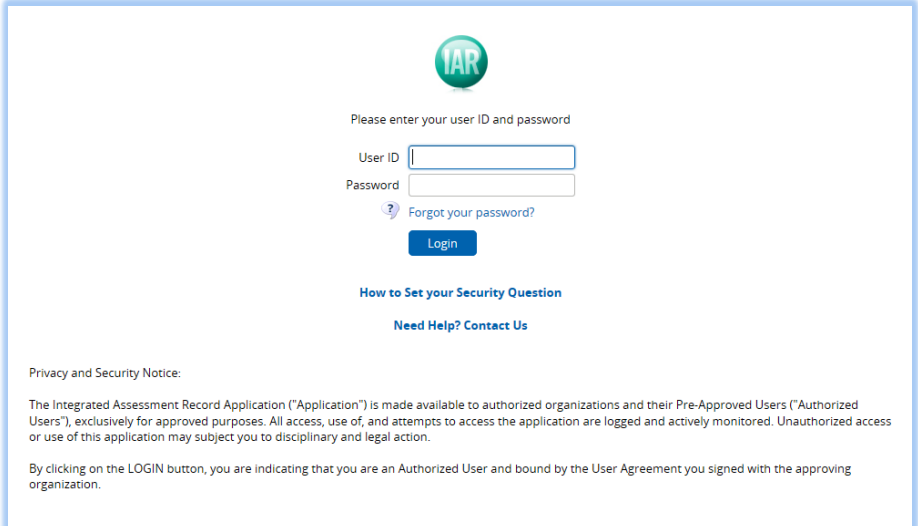

#### IAR LOGIN SCREEN

When an individual assigned to the **Privacy Officer** role logs in to the IAR, a **disclaimer** screen will appear as displayed below:

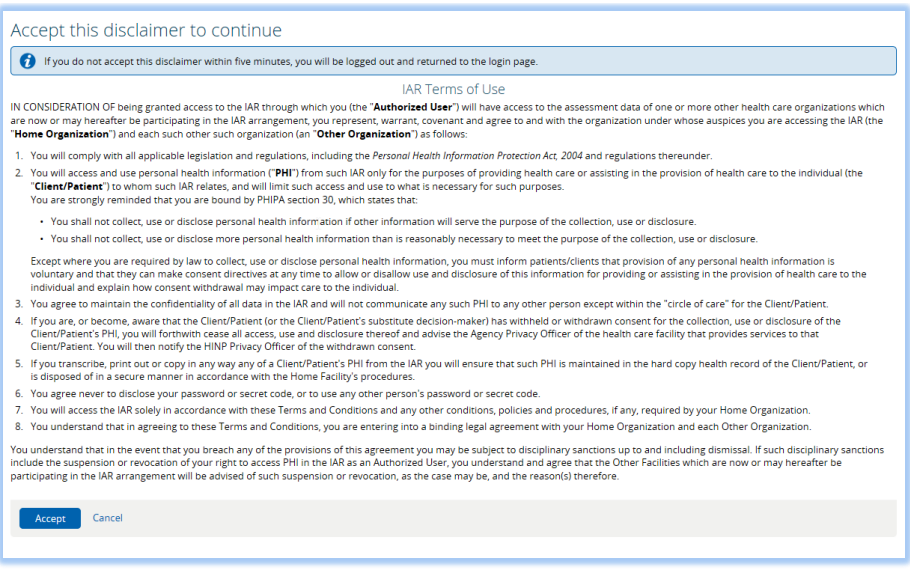

#### IAR LOGIN DISCLAIMER SCREEN

The user must select the **Accept** button within 5 minutes to proceed with logging in to the IAR. If you do not accept the terms of use click on the **Cancel** link to return to the login screen.

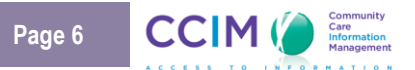

### <span id="page-6-0"></span>*Logging out of the IAR*

The Logout  $\frac{10000 \text{ T}}{20000 \text{ T}}$  button is used to exit the IAR. It is located in the top menu (upper right portion of any screen).

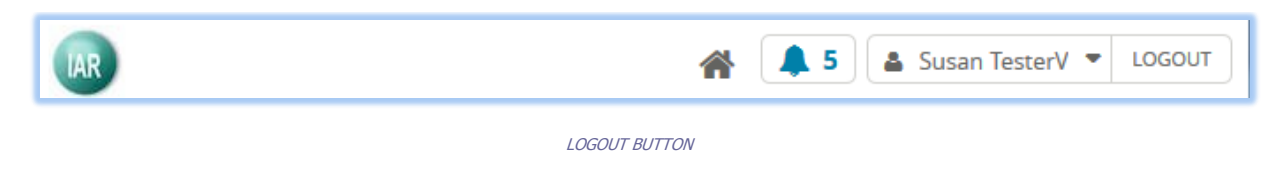

It is important to use the **Logout** button as opposed to clicking on the red X button **X** located in the upper right hand corner of the browser. The **Logout** button will log the user out of the system. If it is not used, the session will remain active for a pre-defined period of time before the auto-logout feature is activated.

### <span id="page-6-1"></span>*Forgotten Password*

**Note**: If a user has three (3) invalid login attempts within a 30 minute period, he or she will be locked out of the IAR for 24 hours. Therefore, if a user forgets his or her password, he or she may select the '**Forgot Your Password?'** link on the log in screen. The user will be asked to submit his or her user ID as displayed in the screen below:

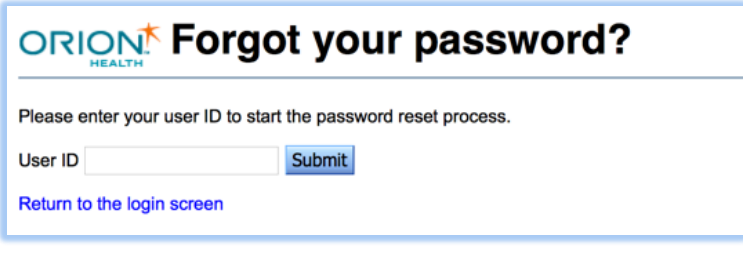

FORGOTTEN PASSWORD SCREEN

Select the **Submit Submit** button to send an email to the administrator.

If the user has set up his or security question and email the system will prompt the user to answer this security question. The user will then be requested to select a new password and verify it.

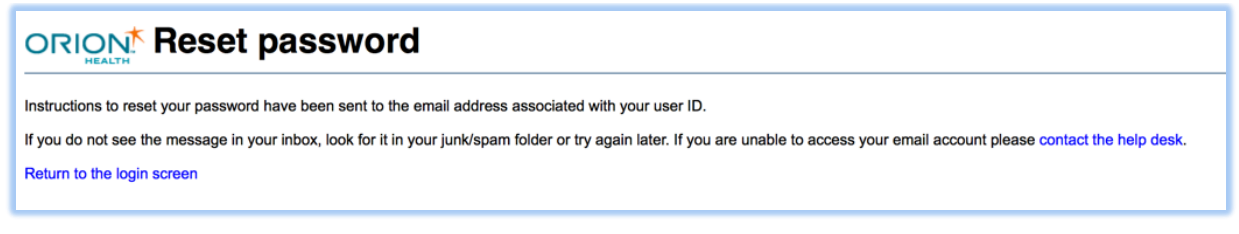

RESET PASSWORD MESSAGE

## <span id="page-6-2"></span>*Automatic Logout*

The inactivity logout feature in the IAR ensures robust security by logging out the user if he or she has been inactive for a pre-defined set of time. The inactivity logout period currently set by the administrator is 30 minutes. A user may change his or her inactivity logout setting to a time less than 30 minutes on the **My Details** screen. See **The My Details** section of this document for more information.

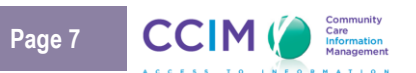

The screen below provides an example of the warning a user will see if the user has been inactive for a set period of time.

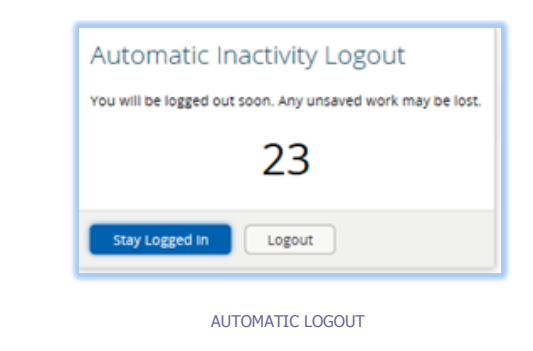

Clicking the **Stay Logged In**  $\frac{1}{2}$  stay Logged In button will allow you to remain active.

### <span id="page-7-0"></span>*Homepage*

The following **Homepage** automatically appears when a **Privacy Officer** user logs in to the IAR:

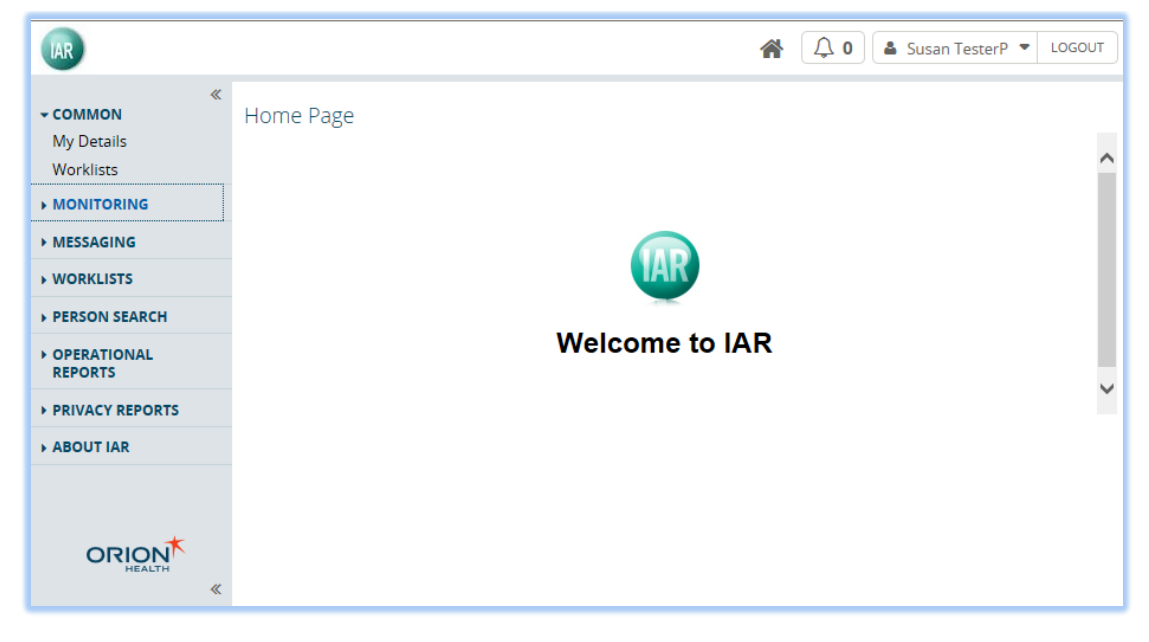

PRIVACY OFFICER HOMEPAGE

### <span id="page-7-1"></span>*Left Menu*

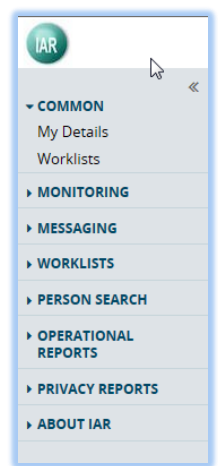

Found on the left hand side of the IAR window, the **Left Menu** is the primary navigation method. Each left menu option contains one or more items which are links to various functions for the Privacy Officer. Access to menus and items within it are dependent on access privileges granted to the user.

If more items are available than can be displayed, **Up** and **Down** scroll arrows will become available.

Click the  $\ll$  icon to hide or the  $\gg$  icon to show the left menu.

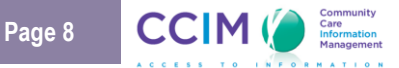

The following menus are available for the **Privacy Officer** role:

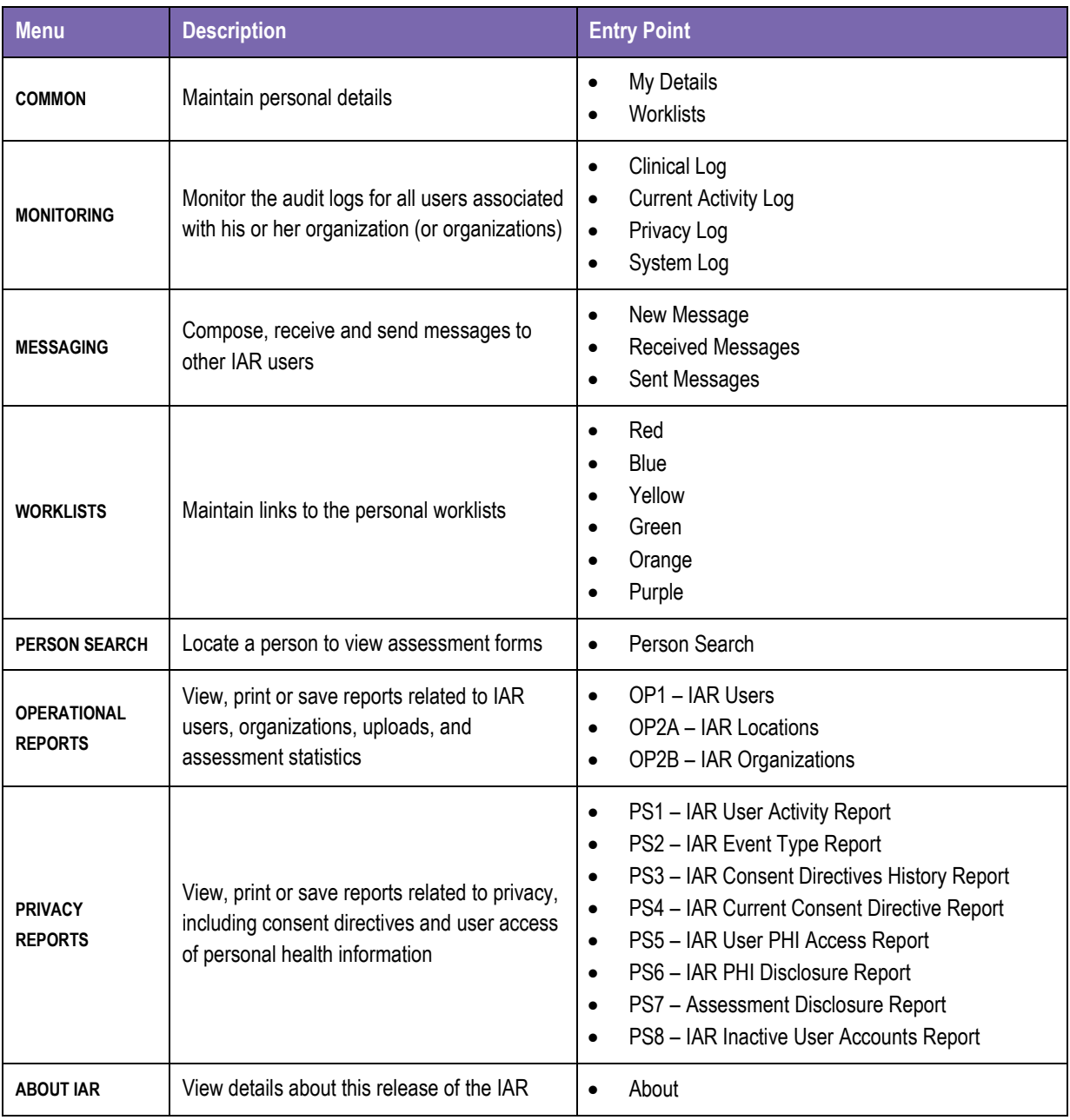

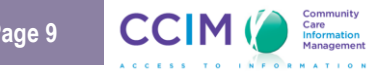

## <span id="page-9-0"></span>*Top Menu Icons*

The top menu is displayed at the top right of any screen, and allows you to do the following:

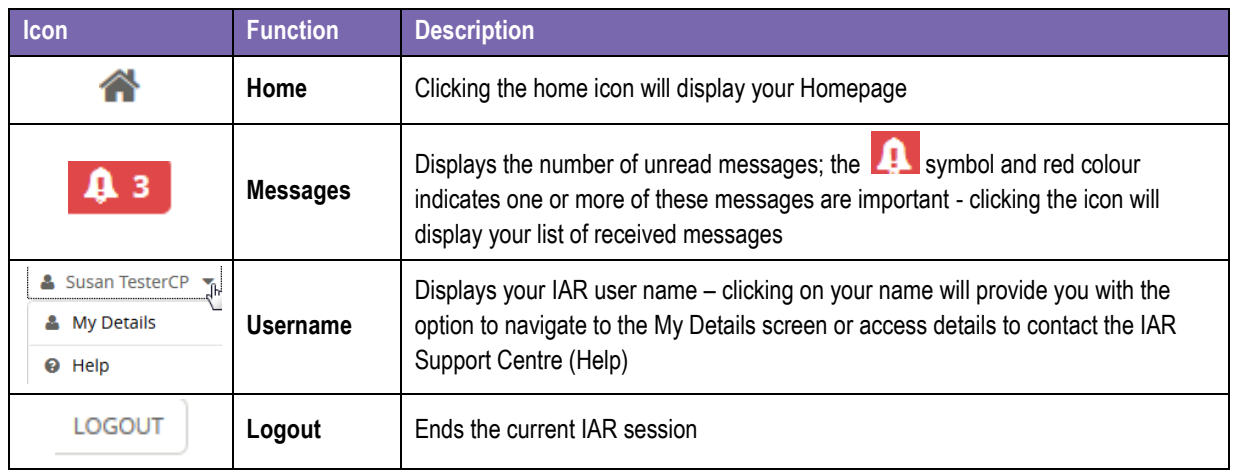

## <span id="page-9-1"></span>*Shortcut Keys*

The following shortcut keys are available:

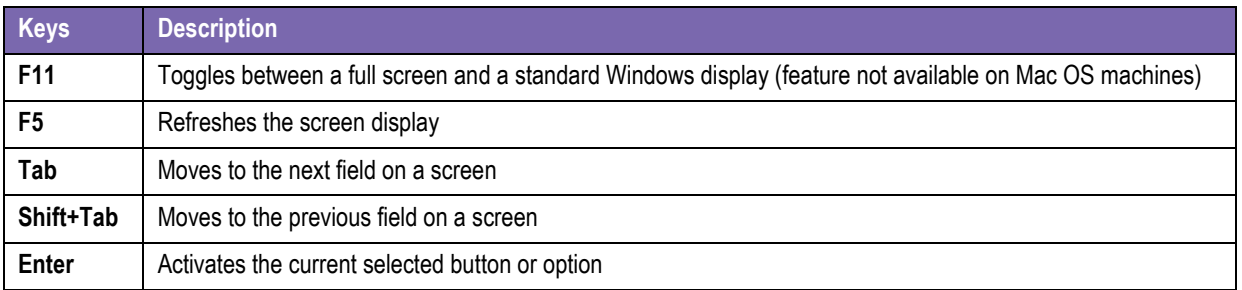

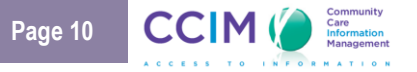

## <span id="page-10-0"></span>My Details

**My Details** is located in the **Common** tab of the left menu bar. It allows individuals assigned to the **Privacy Officer** role to change their passwords, set a security question in case they forget their password, set inactivity logout, customize time zone settings, set the time that important message notification messages will display, view roles and groups and view their organization and email.

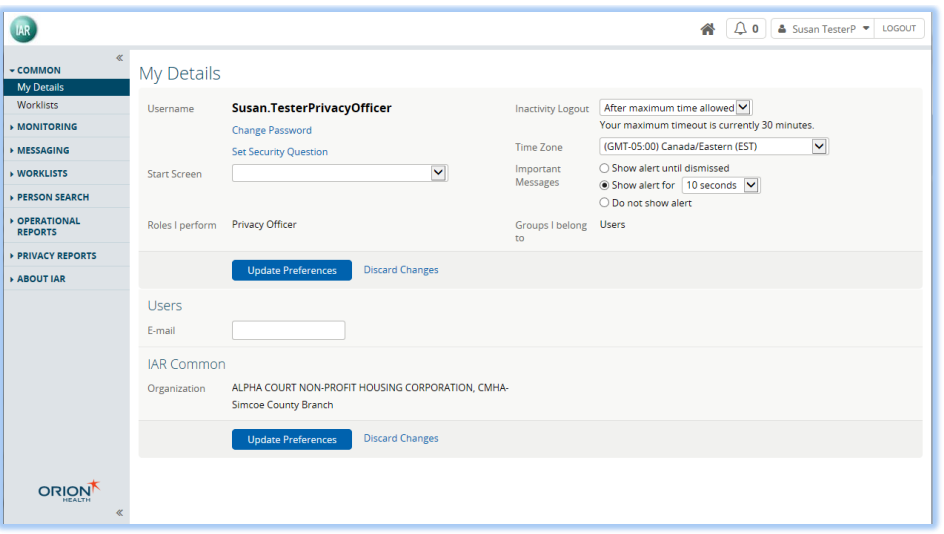

MY DETAILS SCREEN

The following fields are available on the **My Details** page:

### <span id="page-10-1"></span>*Change Password*

Click the **Change Password** Change Password button to change the password.

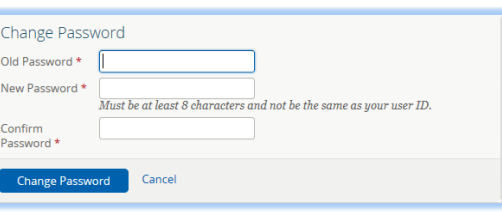

PASSWORD CHANGE POP UP SCREEN

### <span id="page-10-2"></span>*Set Security Question*

Select the **Set Security Question** link to create a security question and answer which can be used to authenticate the user in the event that a user has forgotten his/her password and cannot log into the IAR. The user will also be required to provide a password for verification. Once you have set your security question and answer, use this function to **Change** your security question and answer in future, if required.

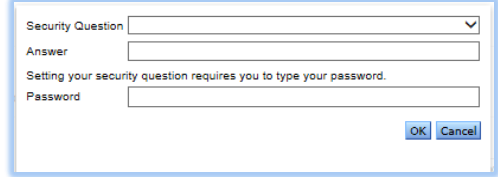

#### SECURITY QUESTION SCREEN

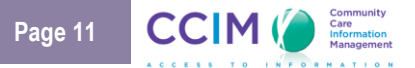

### <span id="page-11-0"></span>*Inactivity Logout*

In order to provide a secure environment, the IAR allows a user to set up an inactivity logout period. This setting ensures that the user will be logged out of the IAR if he/she does not use his/her computer for the number of minutes equal to the inactivity logout value.

- The logout on this screen may only be set to a time that is less than 30 minutes.
- The IAR counts mouse movement as activity. As such, if a user is viewing a document and the mouse pointer does not move, a logout may be triggered.

### <span id="page-11-1"></span>*Time Zone*

Select the time zone to display if it is different than the default setting of the Canada/Eastern Standard Time zone.

### <span id="page-11-2"></span>*Important Message Notification*

An important message is one that has been tagged important by the user who sent it. The IAR user who receives the message will see an alert at the bottom of the screen. The message that displays is based on the alert selected on the **My Details** screen. The following options are available:

- **Show alert until dismissed:** If selected, displays the message until the alert is closed by the user
- Show alert for <n> seconds: If selected, displays the message for the set number of seconds
- **Do not show alert:** If selected, the important message alert will never be displayed

An example of the message notification is provided below:

 $|!$  You have a new important message  $\times$ 

IMPORTANT MESSAGE NOTIFICATION

### <span id="page-11-3"></span>*Groups I Belong To*

This section lists the user's group membership which determines access to the different IAR screens and functions. It is important to provide this information to the support desk if you are having any difficulties with the IAR.

### <span id="page-11-4"></span>*Roles I Belong To*

This section lists the user's typical function within the organization; in this case; the **Privacy Officer** role. It is important to provide this information to the support desk if you are having any difficulties with the IAR.

### <span id="page-11-5"></span>*Users and IAR Common Details*

This section provides the user with the ability to enter or update his/her email. It also displays the organization(s) associated with the user's IAR account.

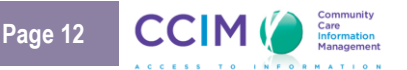

## <span id="page-12-0"></span>Person Search

The person search allows the **Privacy Officer** role to find a person using a variety of different search criteria. Once the person is found, the user may easily access the person record. The **Person Search** can be found by selecting **Person Search** from the **Person Search** option in the left menu.

### <span id="page-12-1"></span>*Person Search Criteria*

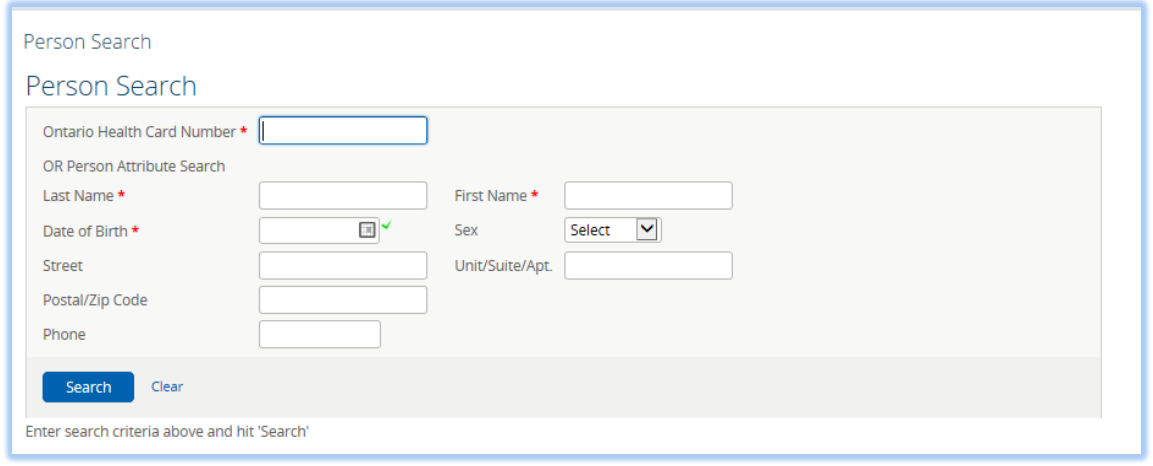

#### PERSON SEARCH CRITERIA

The person search allows a user to search for a person using one or more of the following search criteria:

 The person's **Ontario Health Card Number** (OHIP Number): The identification must be an exact match. If entered as a part of the search criteria, it will take precedence over all other search criteria. Do not enter a version code.

OR

- The person's **last name**: The person's full family name (e.g., Phillips). The full first name and date of birth must also be entered.
- The person's **first name**: The person's first name (e.g., Jim). Partial information may be entered; **Note**: A full last name and date of birth must also be entered.
- The person's **date of birth**. Click on the **Calendar** icon and select a date from the resulting screen to ensure the correct format is used (DD-MM-YYYY). **Note**: The last name and first name must also be entered.

Additional demographic information can help narrow down a search. Please note that last name, first name and date of birth must also be entered.

- The person's **sex or gender**. Female, Male or Unknown.
- The person's **street** address.
- The person's **unit/suite/apartment** number if applicable.
- The person's residential **postal code**.
- The person's **phone number**.

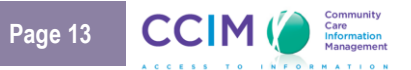

### <span id="page-13-0"></span>*Person Search Results*

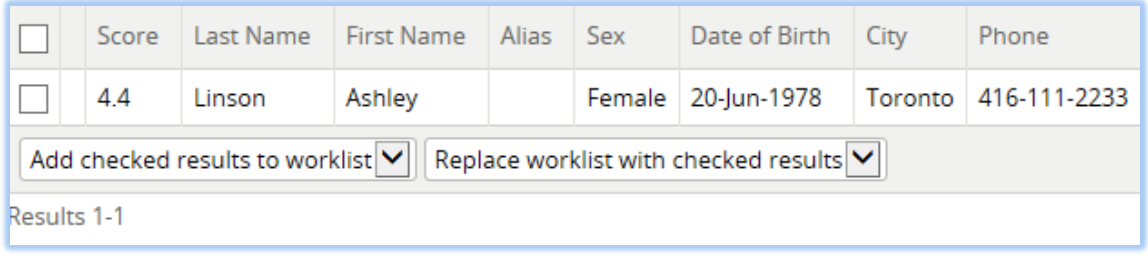

#### PERSON SEARCH RESULTS

Up to 15 person names may be returned by a Person Search. The results are sorted by the last name. The following results are displayed:

- **Score:** reflects the algorithm based on the amount and quality of information entered.
- Last name
- First name
- **Alias**: The most recent alias will display if there is more than one alias for this person
- Sex
- Date of Birth
- **City**: The most current city will display if there is more than one city identified as contact information
- **Phone**: The most current phone number will display if there is more than one contact number

The person search allows users to navigate through person records, and add a person to a worklist. See the **Worklists** section of this document for more information.

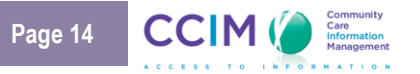

## <span id="page-14-0"></span>Summary View

The **Summary View** is displayed when a **Privacy Officer** selects a person from the person search results or a worklist. The **Privacy Officer** has privileges to see the **Person Demographics.** He or she does not have privileges to view the assessment windowlet.

If the person summary is not currently on the screen, it can be displayed by clicking the **Assessment Listing EX** Assessment Listing **icon at the top of the Document Tree.** 

### <span id="page-14-1"></span>*Person Demographics*

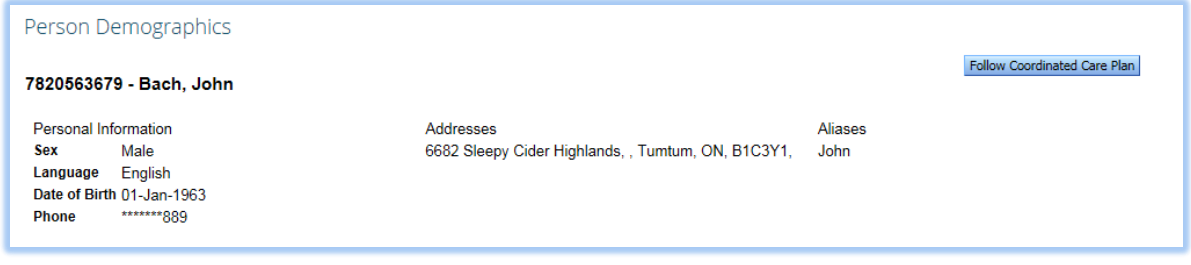

#### THE PERSON DEMOGRAPHICS WINDOWLET

The **Person Demographics** windowlet displays the person's personal and contact details, and can be used to check that the intended person has been selected. It includes the following information:

- The person's **name**
- The Ontario **Health Card Number** (if available)
- **Personal information** such as sex, language, date of birth and phone number
- **Address** details (if the person has multiple addresses, the last five addresses will be displayed)
- **Aliases** (if the person has multiple aliases, the last five names will be displayed)

**Note:** If additional address information or alias information is available, the user may select the **Show Additional…** buttons to view the additional details.

### <span id="page-14-2"></span>*Assessment Information*

The **Privacy Officer** does not have privileges to view the assessment information. Therefore, the following screenshot will appear:

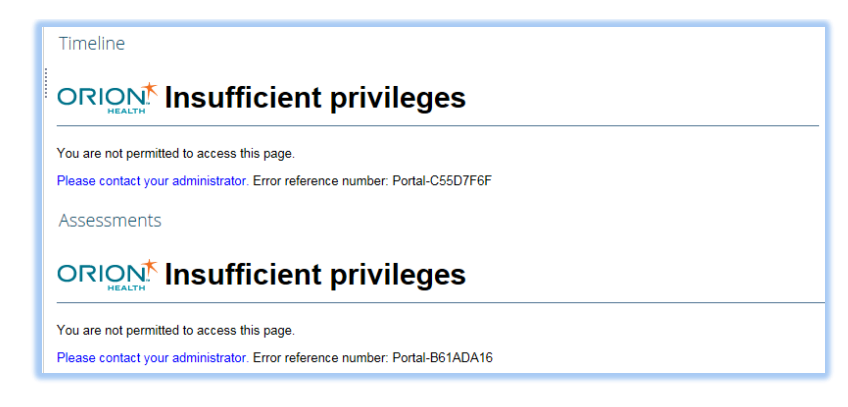

TIMELINE AND ASSESSMENTS MESSAGES

### <span id="page-15-0"></span>*Person Context Bar*

The **Person Context Bar** is visible once a person record has been selected (placed in context). It displays the person's basic identification details, the worklist flag, and other navigation tools. Refer to the table below for more details.

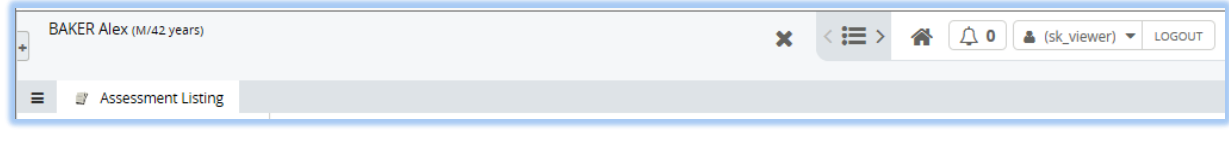

PERSON CONTEXT BAR

```
Icon Function Description
                                            This area will display the person details, including:
                                             • Last name [caps]
BAKER Alex (M/42 years)
                     Person Information
                                             • Suffix, First Name
                                            • Middle name (Sex/Age years).
                                                 Note: The years field may display as days, weeks, or months
       \ddot{\phantom{1}}Worklists This will allow you to add or remove a person from a worklist
                     Show / Hide Menu | This will allow you to show or hide the left menu
       \equivAssessment Listing
                     Assessment Listing | This icon will take you back to the list of that person's assessments
       \pmb{\times}Close page This will close the page and return you to your Homepage
    \langle \mathrel{\mathop:}\equiv \ranglePrevious / Next This will take you back to the previous or next person in context
```
## <span id="page-16-0"></span>**Worklists**

**Worklists** allow users to quickly access and manage records that may be of special interest. Up to six worklists are available to each user within the IAR. Users cannot see the names of persons on another user's worklist, nor can they see the name that other users have given their worklists.

Up to 100 person names can be added to each worklist. If a user adds more than 100 persons, the user is prompted to choose which persons to remove from the worklist.

| Π         | Name          | sex    | Age      | 깑                                                                                                    |
|-----------|---------------|--------|----------|----------------------------------------------------------------------------------------------------|
| □         | ABBOTT, ADDIE | M      | 56 years | ۰                                                                                                    |
| П         | ABBOTT, Abble | M      | 60 years | $\,$<br>$\sim$<br>$\sim$<br>$\overline{\phantom{a}}$<br>$\tilde{\phantom{a}}$<br>$\qquad \qquad \blacksquare$<br>$\,$ |
| □         | ABBOTT, Abble | F      | 64 years |                                                                                                    |
| □         | ABBOTT, Abble | F      | 56 years |                                                                                                    |
| □         | ABBOTT, Abble | M      | 54 years |                                                                                                    |
| $\Box$    | ABBOTT, Abble | M<br>M | 77 years |                                                                                                    |
| □         | ABBOTT, Abble |        | 96 years |                                                                                                    |
| □         | ABBOTT, Abble | M      | 83 years |                                                                                                    |
| П         | ABBOTT, Abble | M      | 59 years |                                                                                                    |
| п         | ABBOTT, Abble | F      | 68 years |                                                                                                    |
| Show More |               |        |          |                                                                                                    |

FULL WORKLIST MESSAGE

The following default worklists and their default display names are available:

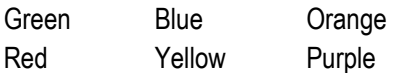

A person's record is added to the worklist either one at a time or in a group selected from the results of a search. Once on a worklist, a person's record can be selected and viewed by clicking on the person's name. A user may also change the display name of the worklist by selecting the corresponding **rename** link at the top of the worklist.

### <span id="page-16-1"></span>*Add Person Records to a Worklist*

### <span id="page-16-2"></span>*Add Person Names from a Person Search*

Users can add person names to a worklist from the results of a person search by selecting the checkbox to the left of the person's identifier. To add the person, the user then selects the worklist option from either of the dropdown lists at the bottom of the screen.

|                                                             | Score | Last Name                       | <b>First Name</b>                       | Alias  | <b>Sex</b> | Date of Birth | City         | Phone      |
|-------------------------------------------------------------|-------|---------------------------------|-----------------------------------------|--------|------------|---------------|--------------|------------|
| ✔                                                           | 4.4   | <b>Bruce</b>                    | Wayne                                   | Batman | Male       | 22-Aug-1949   | Merrickville | *******234 |
| ✓                                                           | 4.2   | Wayne                           | <b>Bruce</b>                            |        | Male       | 12-Oct-1968   | Toronto      | *******254 |
| Red<br>Blue<br><b>R</b> Yellow<br>Green<br>Orange<br>Purple |       | Add checked results to worklist | Replace worklist with checked results V |        |            |               |              |            |

ADDING A PERSON TO A WORKLIST FROM A PERSON SEARCH

- **Add checked results to worklist**: Add the selected person names to the top of the worklist without affecting the names which are already on the list. If the results of this action increase the list past the maximum number of 100, the user will be prompted to select persons to remove from the worklist.
- **Replace worklist with checked results**: Replaces all person names in the worklist with the names selected from the person search.

### <span id="page-17-0"></span>*Add Person Names from the Context Bar*

The **Person Context Bar** is visible once a person record has been selected (placed in context). It displays the person's basic identification details, the worklist flag, and other navigation tools. Please see the **Person Context Bar** section for more information.

The **Context Bar** displayed for a selected person includes a Flag **ight** icon which can be used to manage the user's worklist memberships. If the person is currently on a worklist, the flag icon's background colour will change to match the colour of the flag associated with that worklist, even if you have changed the name of the worklist. If the person is on two or more worklists, the background colour will match the first worklist the person has been added to based on the order displayed in the drop down list (red, blue, yellow, green, orange and finally purple).

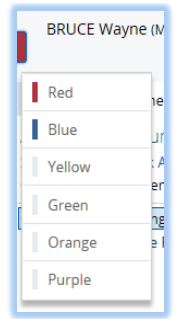

ADDING A PERSON FROM THE CONTEXT BAR

### <span id="page-17-1"></span>**Customize Worklists**

### <span id="page-17-2"></span>*Rename a Worklist*

A user can rename a worklist to make it more specific to his or her needs. To rename a worklist, select a specific worklist (e.g., Blue) from the **Worklists** menu. Alternatively, select **Worklists** from the **Common** menu. Click the **Rename** link, beside the worklist name, as shown below:

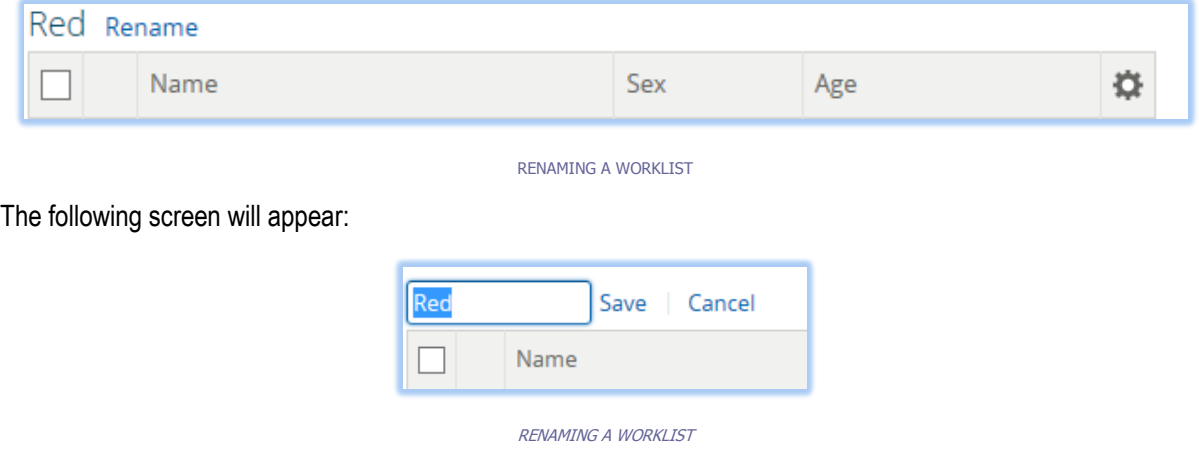

Type in the new name of the worklist and select the **Save** link. This will change the name of the user's worklist in all that user's locations of the IAR.

### <span id="page-18-0"></span>*Edit the Columns that Appear on a Worklist*

Select the **Settings**  $\bullet$  icon on the far right, as shown in the following diagram, to edit which columns appear in that particular worklist.

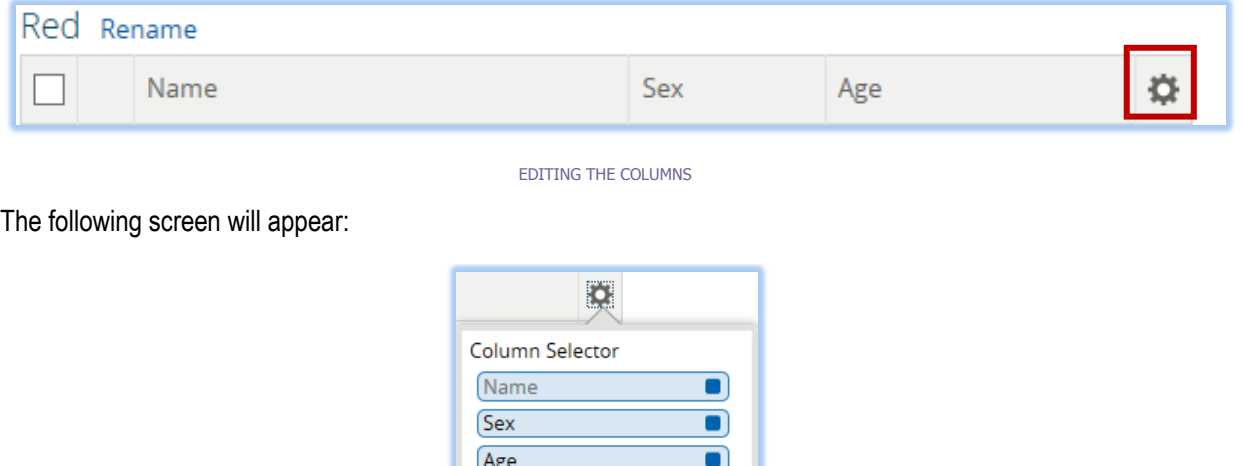

COLUMN SELECTOR

Check or uncheck the sex and/or age column to add or remove these fields from the worklist display.

#### <span id="page-18-1"></span>*Remove a Person from a Worklist*

Remove one or more persons from a worklist by checking one or more boxes next to the '**Name**' field and clicking the **Remove** button as displayed in the screenshot below:

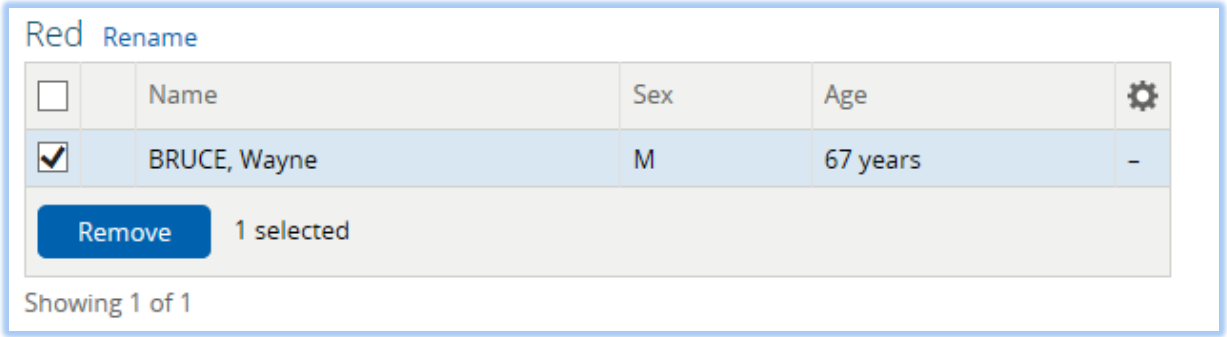

REMOVE A PERSON FROM A WORKLIST

## <span id="page-19-0"></span>Privacy and Consent Directives

The IAR solution supports two levels of consent directive: the IAR consent directive and the HSP consent directive.

The **HSP consent directive** is collected by the HSP's staff members from the client/patient when conducting the assessment, and then applied to that assessment. All assessments submitted to the IAR must include a consent flag (i.e., Grant or Deny).

The **IAR consent directive** is obtained directly from the client/patient through the IAR Consent Call Centre, and applied to all assessments relating to an individual client/patient regardless of which HSP uploaded the assessments. An authorized user in the IAR is able to view this client/patient's demographic information, but cannot view any assessment details.

As part of IAR consent directive, the **PI consent directive** is also obtained directly from the client/patient through the IAR Consent Call Centre, and applied to all assessments relating to an individual client/patient regardless of which HSP uploaded the assessments. The IAR would not return any person search results if a user searched for this client/patient.

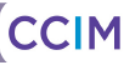

## <span id="page-20-0"></span>Monitoring

A privacy officer can monitor all user activity associated with his or her organization(s). The following auditing capabilities are available:

- Privacy Log
- Clinical Log
- Current Activity Log
- System Log

The privacy officer can click on one of the logs from the Monitoring menu on the left hand side of the screen.

## <span id="page-20-1"></span>*Privacy Log*

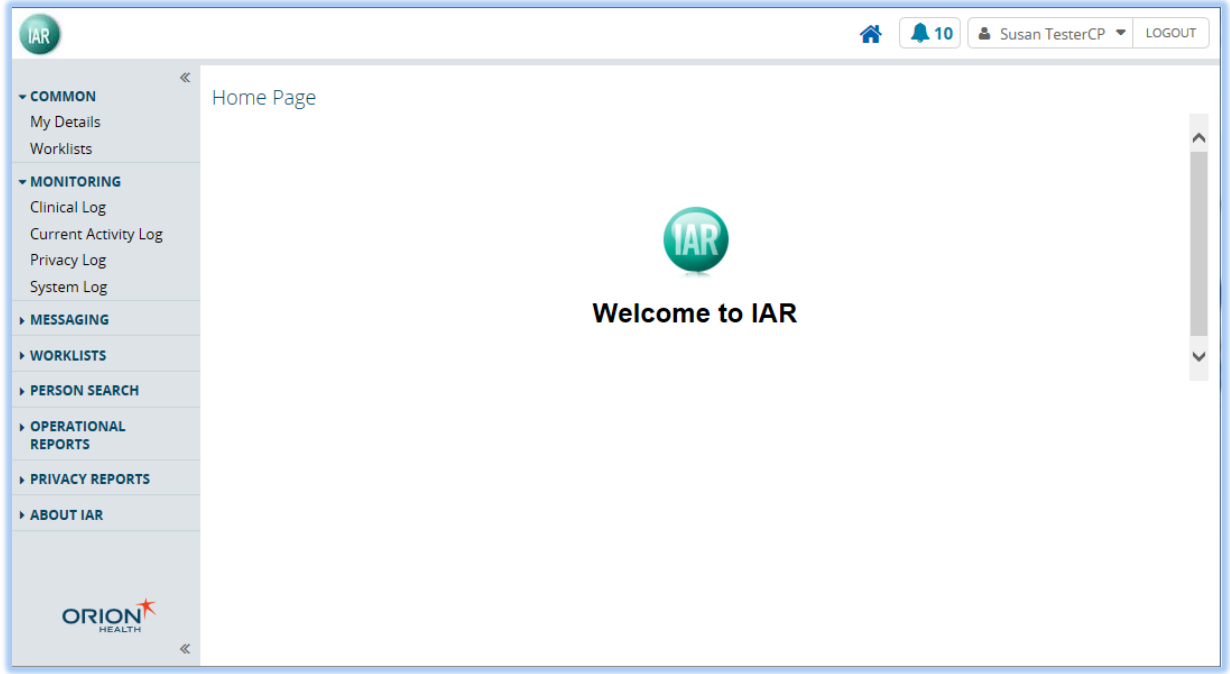

The **Privacy Log** captures the consent override events. However, since the consent override is not supported in IAR, the privacy log contains no records at this time.

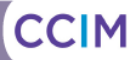

## <span id="page-21-0"></span>*Clinical Log*

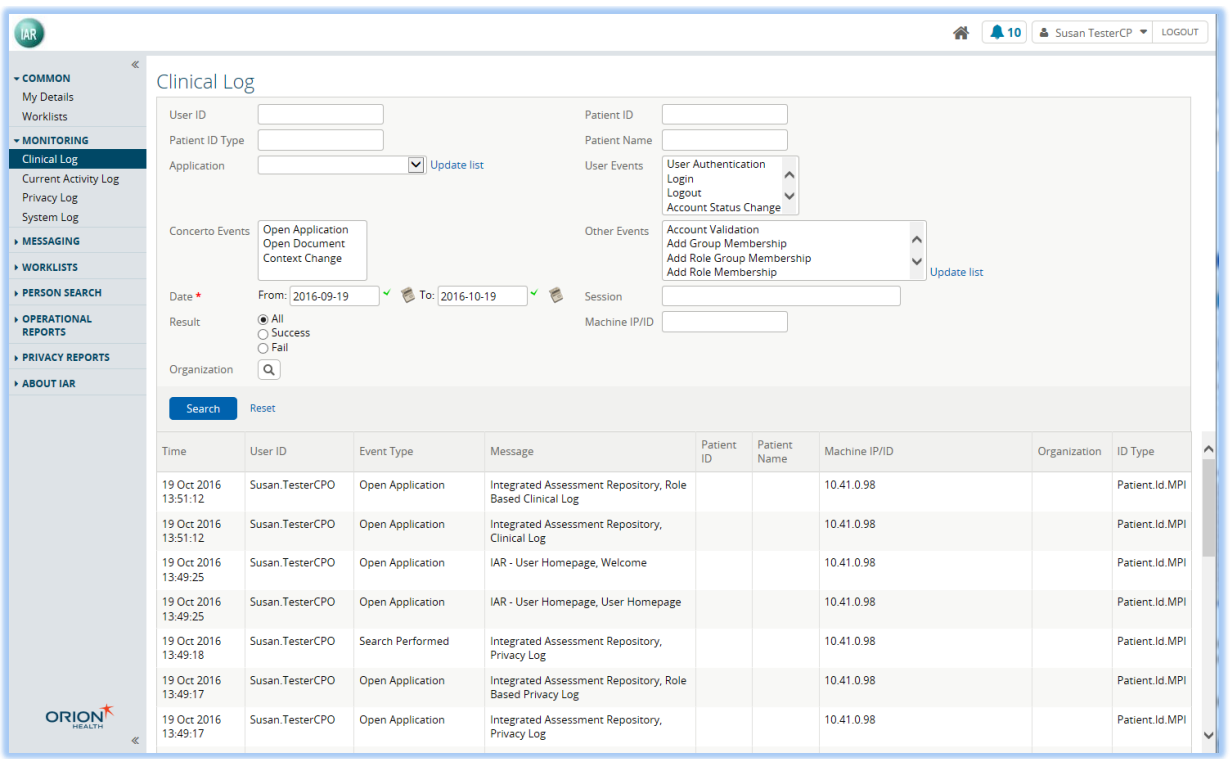

CLINICAL LOG

The **Clinical Log** entry point under the **Monitoring** menu identifies persons whose data is or has been viewed, and by whom. The list automatically displays all events for the organization(s). A user can choose to filter the list by:

- User ID: Enter the ID of the user that performed the event. If this option is specified, the results include all events the user has performed in the system.
- **Patient (person) ID:** Enter the ID associated with the person whose record has been accessed. If this option is specified, the results include all users who have accessed this person's record.
- **Patient (person) Type:** Enter the type of ID associated with the person. For example, the OHIP Number. If this option is specified, the results include all users who have accessed records of persons associated with this type of Patient ID.
- **Patient (person) Name:** Enter the person's name (i.e., Last First).
- **Application:** Select the IAR application accessed by a user. For example, Context Manager. If this option is specified, the results include all users who accessed this application along with the event performed on the application.
- **User Events:** Select the event that the user performed. Hold down the **Ctrl** key to make multiple selections. If this option is specified, the results include all users who performed this event. The events in this list are:
	- **User Authentication**: The user was authenticated to the server
	- **Login**: The user logged on to the server

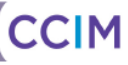

- Logout: The user logged out from the server
- **Account Status Change**: The user changed their account status
- Password Change: The user changed their IAR login password
- **Security Change: The user changed their security preferences**
- **Concerto Events:** Select the event that was performed specifically within the IAR. Selecting one or more options identifies all users who have performed the associated action**:**
	- **Open Application:** The users that opened an application
	- **Open Document:** The users that have opened a document in the document tree
	- **Context Change**: The users that have switched between applications and/or person records
- **Other Events:** Select any other event that the user performed. Hold down the **Ctrl** key to make multiple selections. If this option is specified, the results include all users who performed this event.
- **A Particular Date Range:** If this option is specified, the results include all events that occurred within this date range. Please note that the default date range is the last 30 days, and this log is limited to a maximum search range of 180 days. To query data for more than 180 days, the user will need to run multiple queries with date ranges (up to 180 days each) that cover the period that the user is interested in.
- **A Particular Session:** Enter the Session ID that corresponds to the IAR session in which the event took place.
- **Result**: Select the radio button corresponding with the level of detail to be included in the search results:
	- **All:** If selected, all results obtained by a Clinical Log search are returned, for example all successful and failed user login and/or search attempts
	- **Successful**: If selected, only successful authentications to the IAR and the successful Clinical Log search attempts are listed in search results
	- **Fail:** If selected, only the results of unsuccessful authentications to the IAR are listed in search results
- **Machine IP/ID:** Enter the IP address used by a user to login to the IAR.
- **Organization:** If the privacy officer is associated with more than one organization, he/she can select one or more organizations to filter the list of results.

The Clinical Log displays the following information:

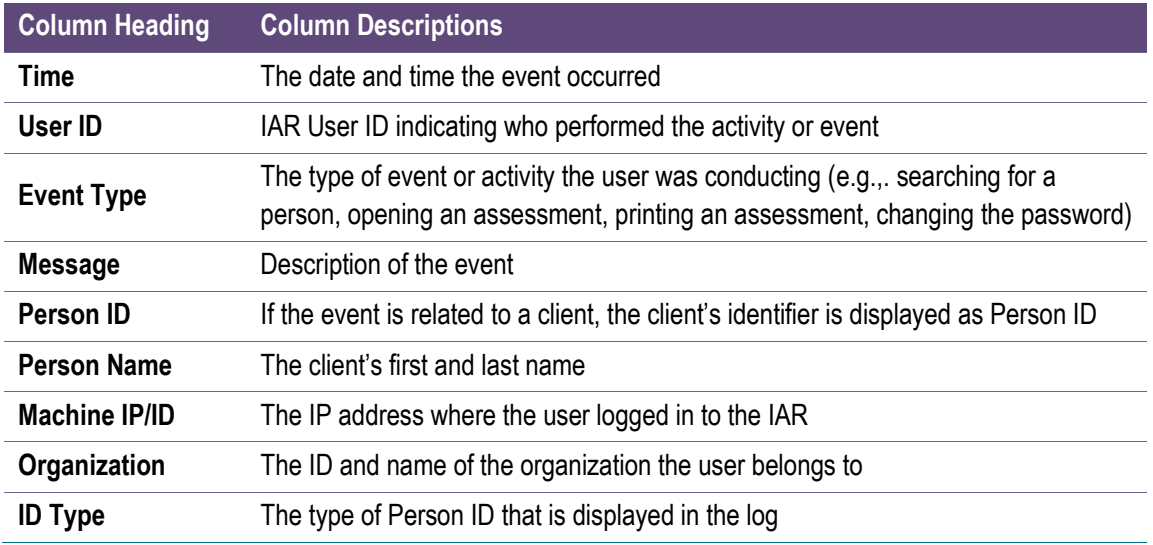

Clicking a record in the results list opens a window listing the Audit Event details associated with this action.

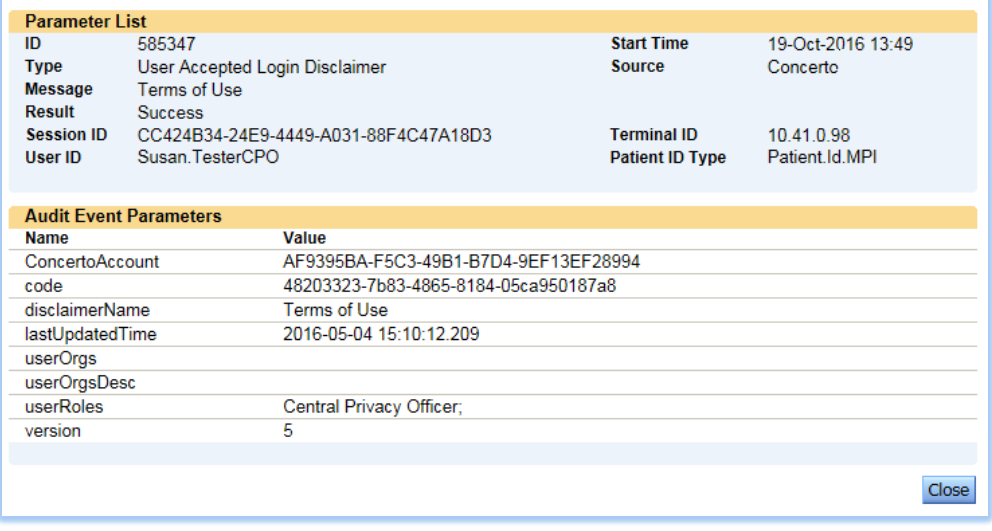

#### EXAMPLE OF AN AUDIT EVENT

The screenshot above indicates that the 'Susan.TesterCPO' user accepted the login disclaimer on October 19, 2016 at 13:49.

Please note that while the Clinical Log is an excellent source of detailed information about user activities in IAR, it may be challenging to interpret until the privacy officer becomes accustomed to reviewing it. For more help understanding the Clinical Log, please refer to:

- 1. The Privacy Reports section of this document, which contains pre-determined privacy reports that provide a clearer picture of certain key privacy related activities
- 2. The audit log event types in Appendix A: Audit Log Event Types, which describes the meaning of the different even types listed in the clinical log.

### <span id="page-24-0"></span>*Current Activity Log*

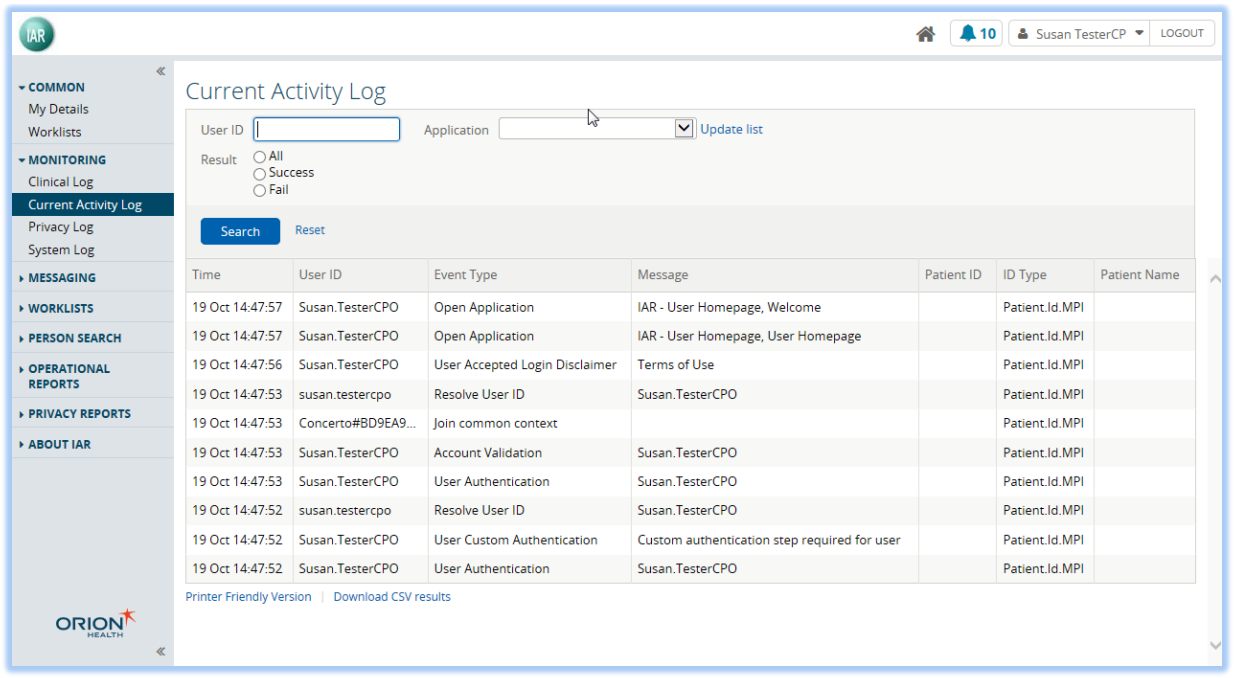

#### CURRENT ACTIVITY LOG

The **Current Activity Log** available from the **Monitoring** menu identifies those users who are currently logged in to the IAR and what they are viewing. If this includes a person's data, the name of the patient and the assessment being viewed is identified. The list automatically displays all events for the organization but a user can choose to filter the list by:

- User ID: Enter the ID of the user that is currently accessing the system. If this option is specified, the results include all users currently accessing the system.
- **Application**: Select the IAR application accessed by a user. For example, Context Manager. If this option is specified, the results include all users who accessed this application along with the event performed on the application.
- **Result**: Select the radio button corresponding with the level of detail to be included in the search results:
	- **All:** If selected, all results obtained by a Current Activity Log search are returned: for example all successful and failed user login and/or search attempts
	- **Successful**: If selected, only successful authentications to the IAR and the successful Current Activity Log search attempts are listed in search results
	- **Fail:** If selected, only the results of unsuccessful authentications to the IAR are listed in search results

The Current Activity Log displays the same information as the Clinical Log:

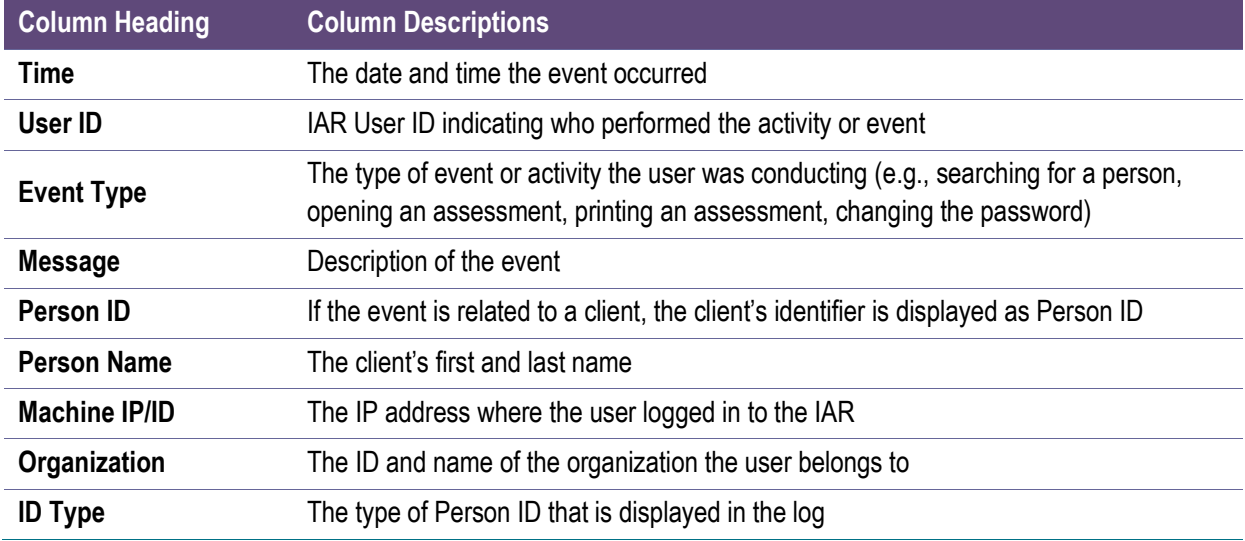

Clicking a record in the results list opens a window listing the Audit Event details associated with this action.

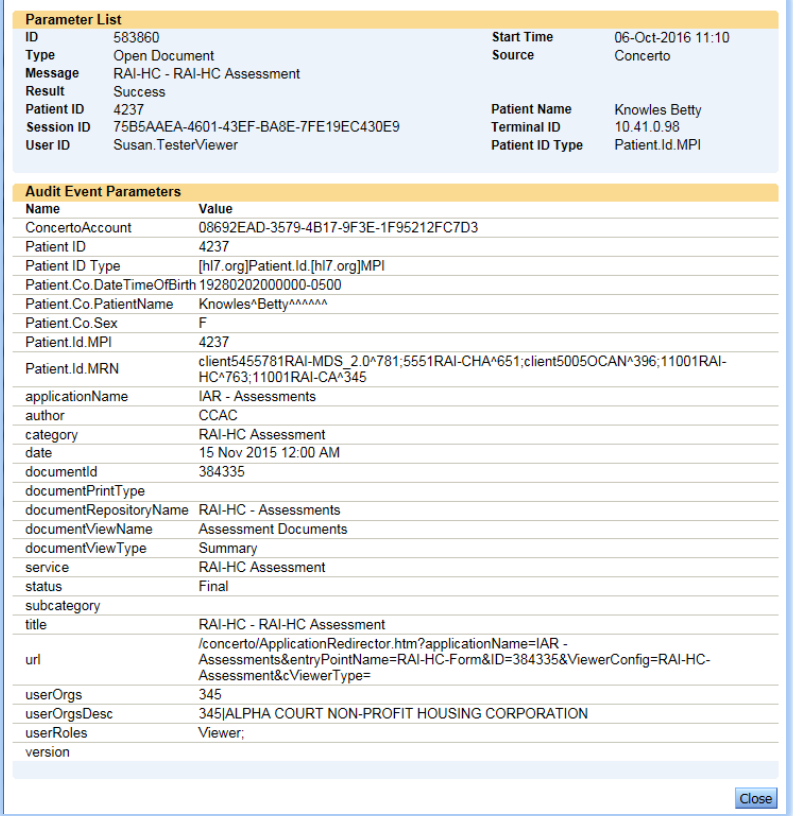

#### EXAMPLE OF AN AUDIT EVENT

The screenshot above indicates that the '**Susan.TesterViewer**' User ID successfully opened an RAI-HC Assessment for a particular patient on October 6, 2016 at 11:10.

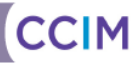

### <span id="page-26-0"></span>*System Log*

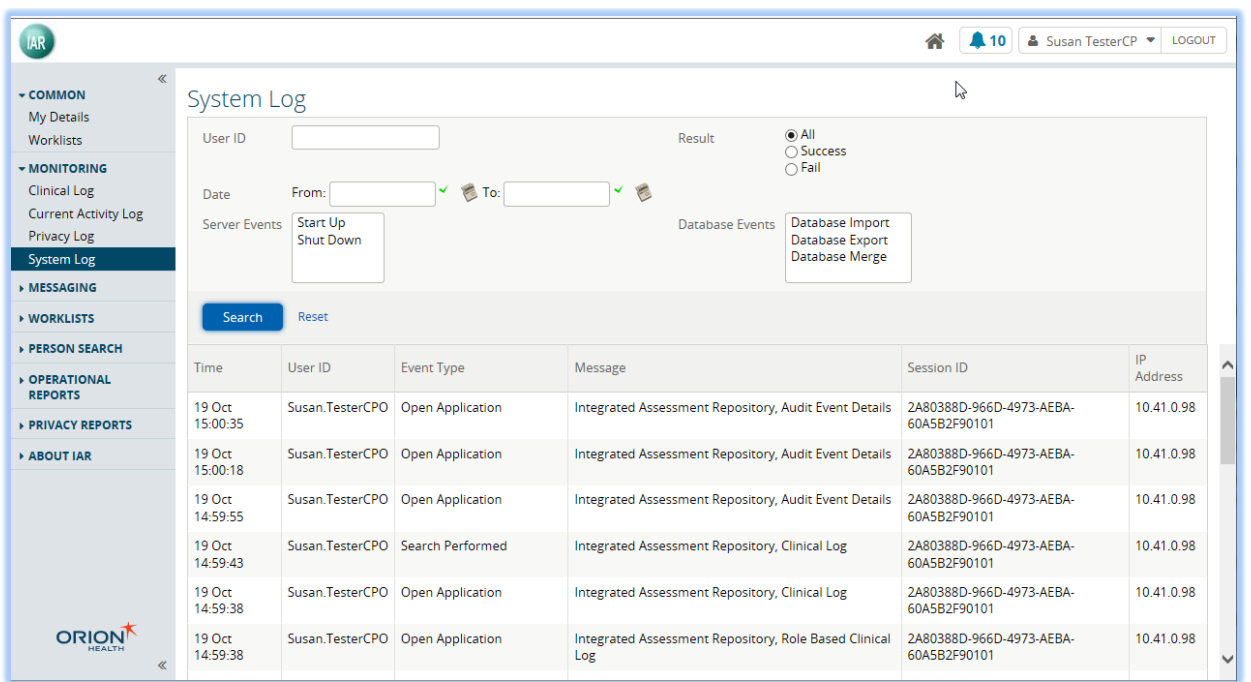

#### SYSTEM LOG FILE

The **System Log** available from the **Monitoring** menu displays a list of server and/or database activities, plus all successful and unsuccessful login attempts by users. The following filter criteria are available:

- **User ID:** Enter the ID of the user that performed an event on the server or database.
- **Result**: Select the radio button corresponding with the level of detail to be included in the search results:
	- **All:** If selected, all results obtained by a System Log search are returned: for example all successful and failed user login and/or search attempts
	- **Successful**: If selected, only successful authentications to the IAR and the successful System Log search attempts are listed in search results
	- **Fail:** If selected, only the results of unsuccessful authentications to the IAR are listed in search results
- **A Particular Date Range:** If this option is specified, the results include all events that occurred within this date range.
- **Server Events:** Select the event performed on the server from the following options (hold the **Ctrl** key down for multiple selections):
	- **Start Up**: The IAR session started
	- **Shut Down: The IAR session was terminated**
- **•** Database Events: Select the event performed on the database from the following options (hold the **Ctrl** key down for multiple selections):
	- **Database Import:** The user restored the configuration by importing it from a file
	- **Database Export:** The user exported the configuration to a file
	- Database Merge: The user merged the configuration with the information in a merge file

The System Log displays the following information:

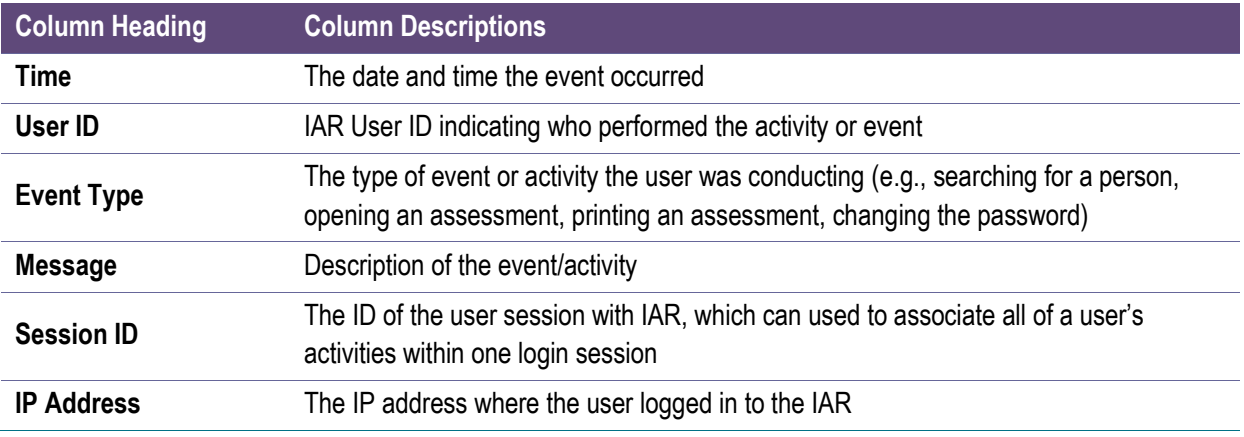

### <span id="page-27-0"></span>*Printing or Downloading the Search Results*

The results of a particular monitoring log may be printed or saved by selecting the appropriate link (**Printer Friendly Version** or **Download CSV results**) at the bottom of the search results screen.

Printer Friendly Version | Download CSV results

**Note:** Should a user download a monitoring log (or privacy or operational report) to a CSV file to MS Excel, the user may notice that some French characters are not properly displayed (as the IAR uses UTF-8 for character encoding but MS Excel does not have automatic encoding detection and assumes standard MS Windows encoding). To view properly displayed French characters, complete the following steps:

- 1. Save the CSV file
- 2. Open MS Excel
- 3. Click on **Data** from the menu ribbon at the top of the screen
- 4. Under the 'Get External Data' options, click on the **From Text** icon
- 5. Browse to the CSV file you saved in step 1 make sure you have 'All Files' selected
- 6. Click the **Import** button
- 7. Under the 'File origin' drop down, select '65001: Unicode (UTF-8)
- 8. Click the **Finish** button

## <span id="page-28-0"></span>Operational Reports

A privacy officer can generate pre-defined operational reports for reviewing users' activities associated with his or her organization(s). IAR provides privacy officers with access to the following Operational Reports:

- OP1 IAR Users
- OP2A IAR Locations
- OP2B IAR Organizations

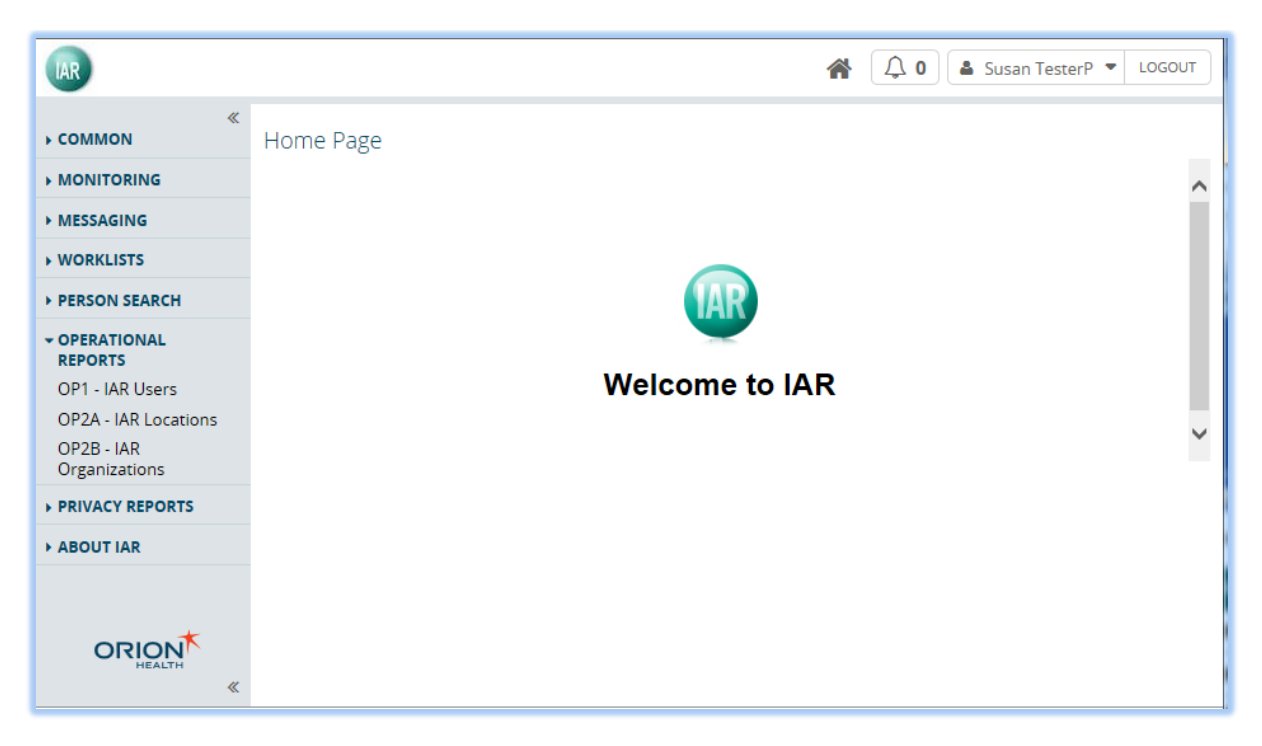

### <span id="page-28-1"></span>*OP1 – IAR Users*

The **OP1 – IAR Users** under the **Operational Report** menu displays a list of users associated with the HSP that the privacy officer belongs to. The privacy officer can select the **Search Button** search without entering any search criteria; IAR will return a list of the user accounts associated with the HSP(s) the privacy officer belongs to.

The privacy officer can also enter search criteria to filter the list by User ID, User Status, or login dates.

The privacy officer can only view user accounts inside of his/her HSP. The list of user accounts is sorted first by their roles, and then their User IDs.

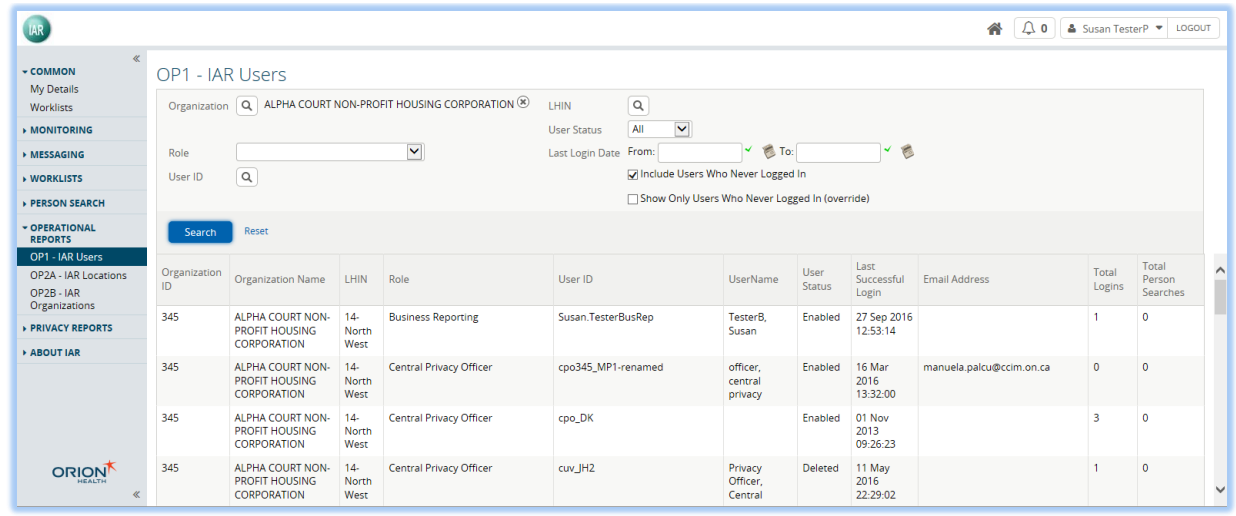

Description of Columns:

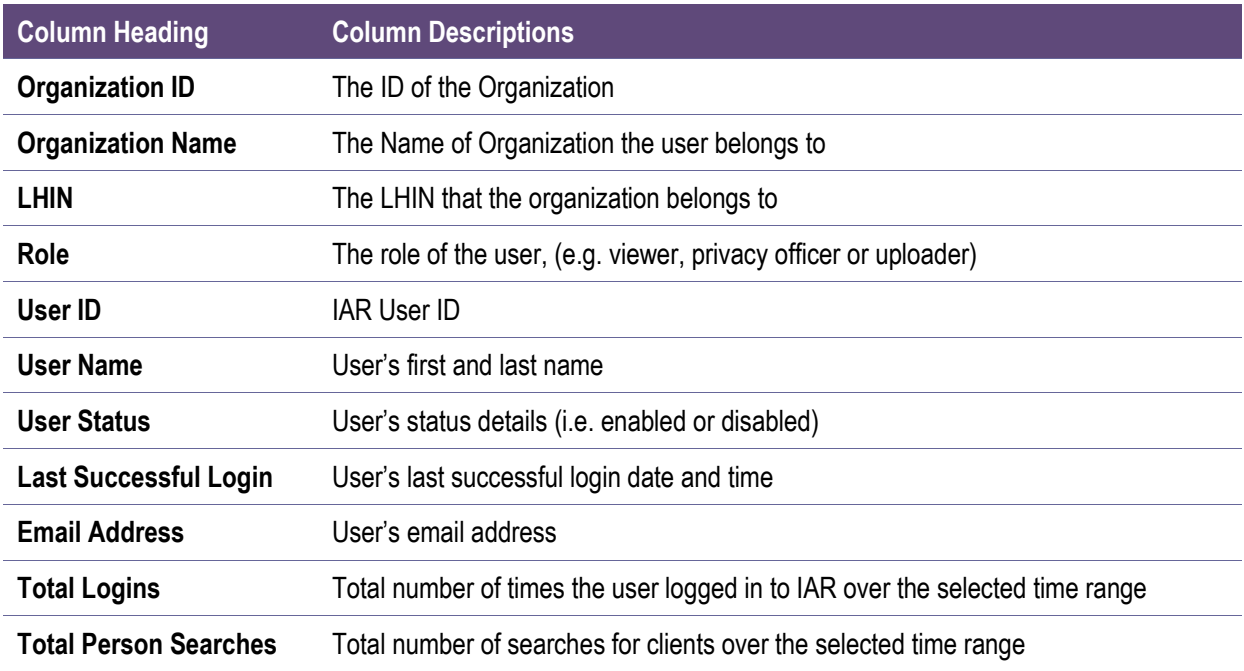

### <span id="page-30-0"></span>*OP2A – IAR Locations*

The **OP2A – IAR Locations** under the **Operational Reports** menu displays a list of locations from where the user will access the IAR. The report displays information about each participating organization. By default, the privacy officer can click **Search Button Search** and view the information on all participating HSPs. Alternatively, the privacy officer can also filter the list by entering the IP Address or Location Name as search criteria.

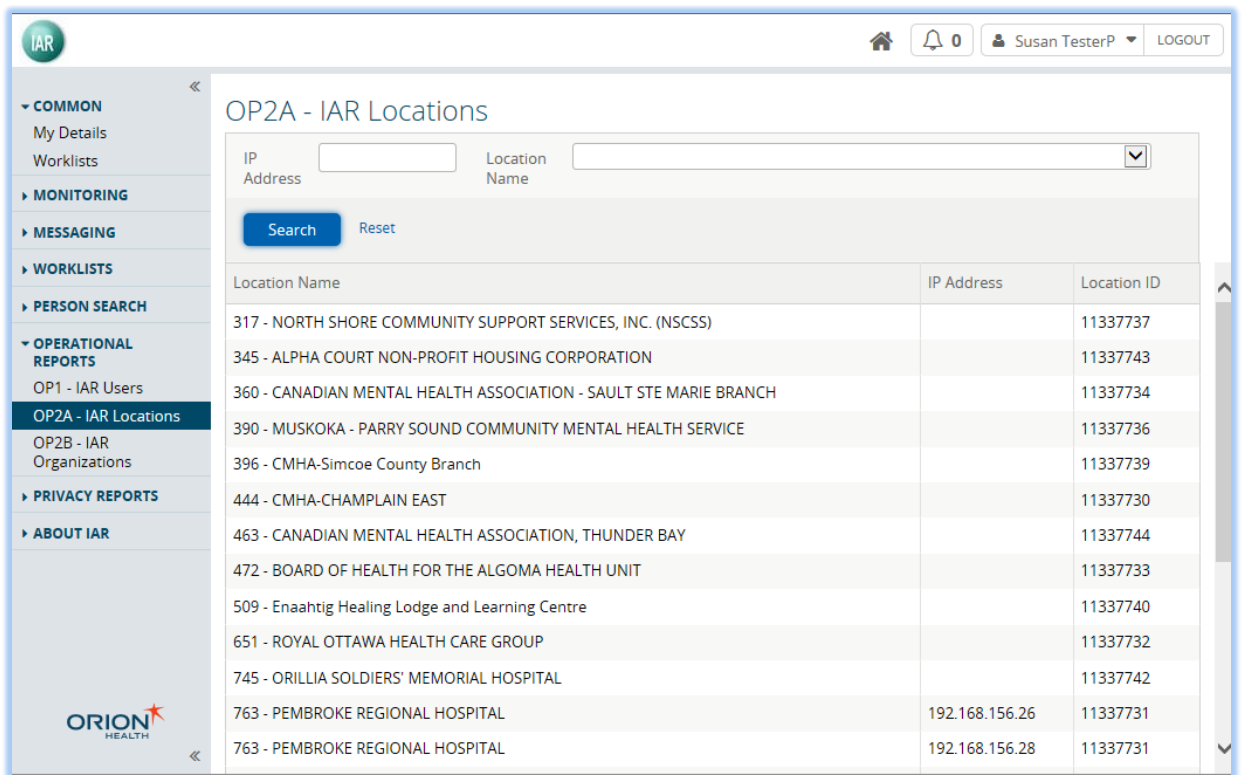

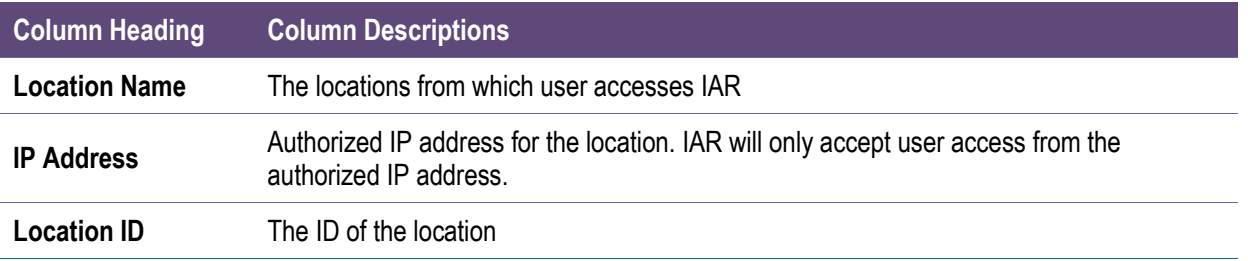

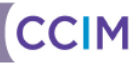

### <span id="page-31-0"></span>*OP2B – List of IAR Organizations*

The **OP2B – List of IAR Organizations** under the **Operational Report** menu displays a list of organizations who participate in the IAR. The report displays information about each participating organization. By default, the privacy officer can click the **Search Button Search** and view the information on all participating HSPs. Alternatively, the privacy officer can also filter the list by selecting Organization or LHIN from the **Search Icon** as search criteria.

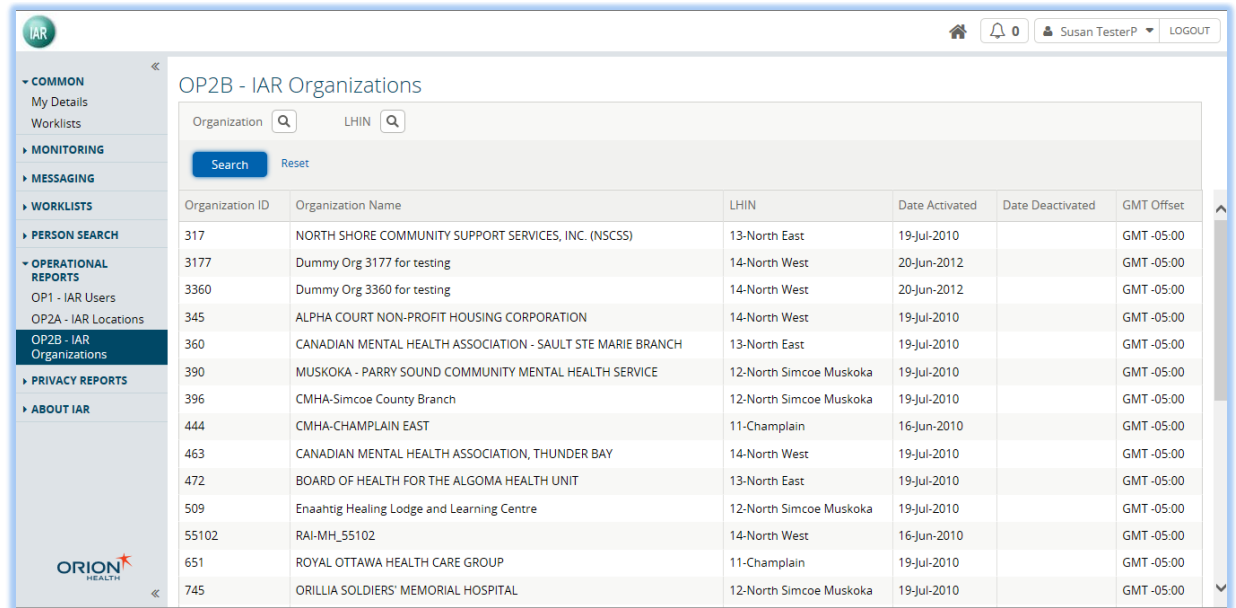

Description of Columns:

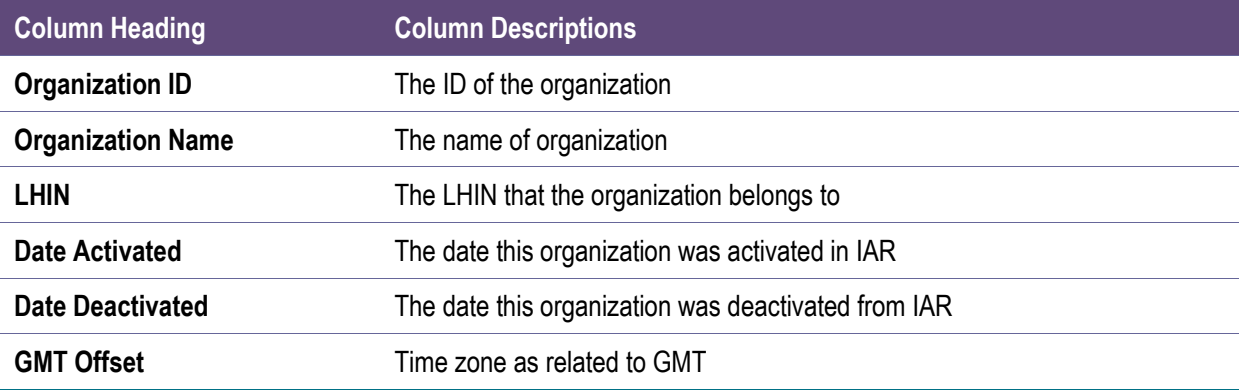

## <span id="page-32-0"></span>Privacy Reports

For the privacy officer's convenience, a privacy officer can generate pre-defined privacy reports for auditing all privacy related events associated within his or her organization. Since the Clinical Log may be challenging to review, IAR provides privacy officers access to the following pre-determined Privacy Reports for auditing of key privacy related events:

- PS1 IAR User Activity Report
- PS2 IAR Event Type Report
- PS3 IAR Consent Directives History Report
- PS 4 IAR Current Consent Directive Report
- PS5 IAR User PHI Access Report
- PS6 IAR PHI Disclosure Report
- PS7 Assessment Disclosure Report
- PS8 IAR Inactive User Accounts Report

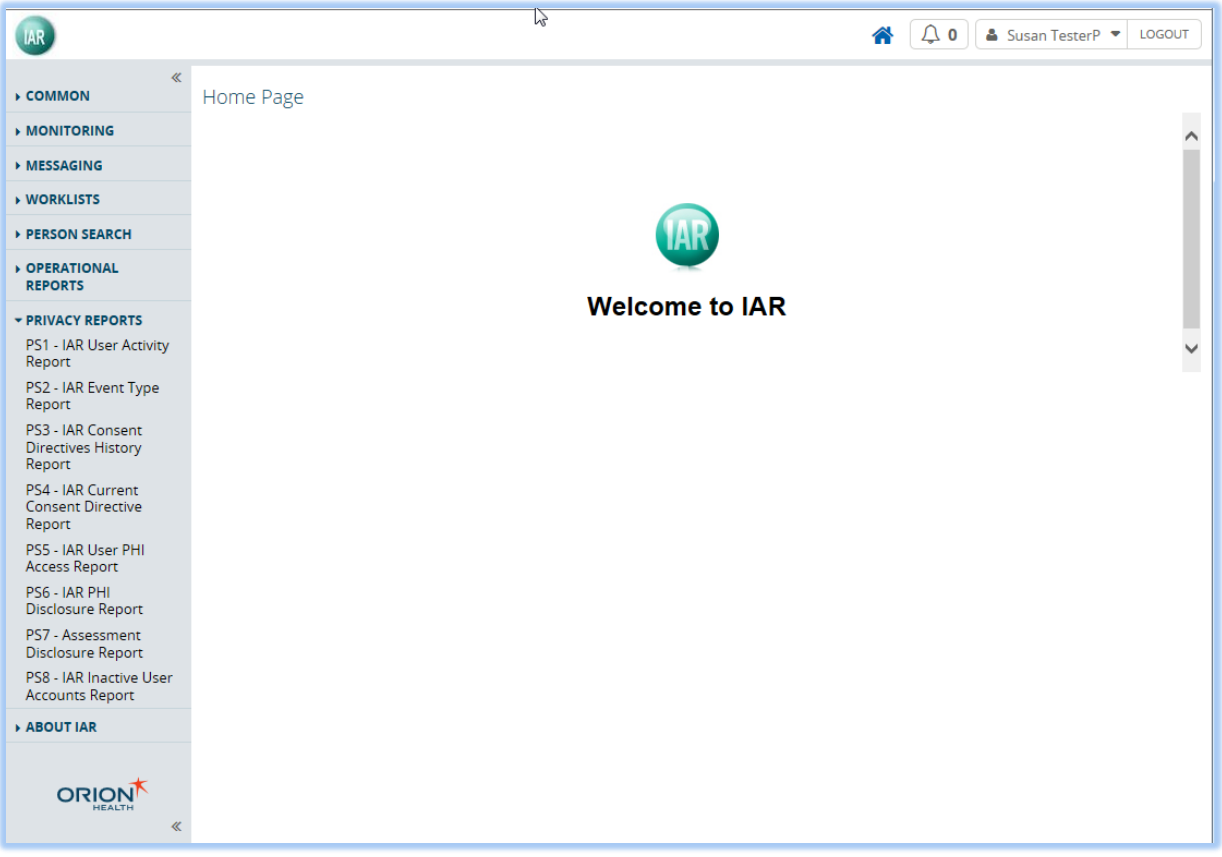

### <span id="page-33-0"></span>*PS1 – IAR User Activity Report*

The **PS1 – IAR User Activity Report** under the **Privacy Report** menu displays all activities performed by users associated with the privacy officer's HSP(s). The privacy officer can select the **Search Button** search without entering any search criteria, and IAR will return a list of logged audit events on a user-by-user basis. The privacy officer can also provide a different "from" date and "to" date to view the activities in the specified period of time. By default, the date range is the last seven days.

**Note:** The number of activities (i.e., audit events) could be very large. The privacy officer should always choose reasonable "from" and "to" dates to limit the number of activities displayed in the report.

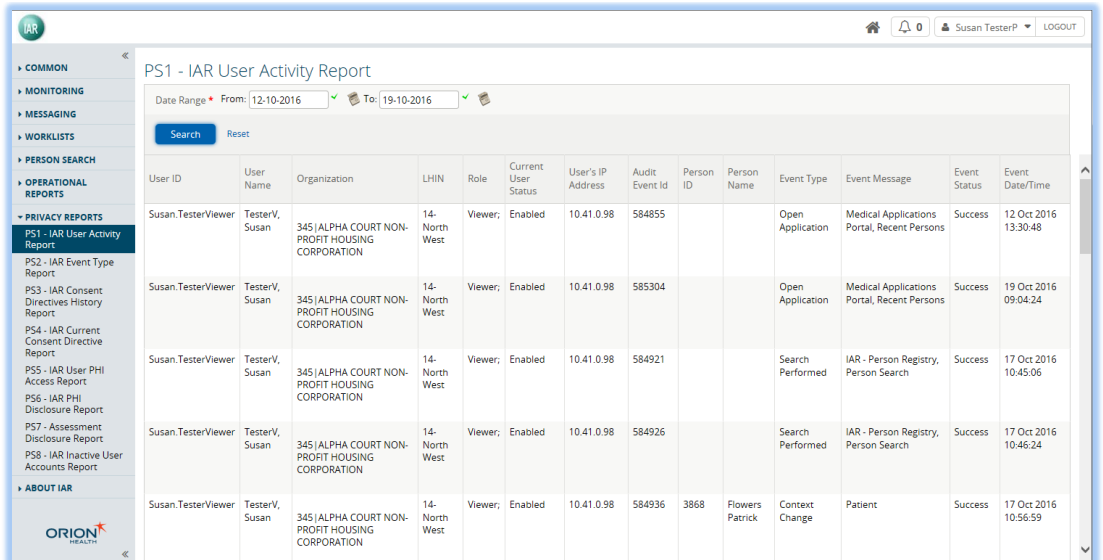

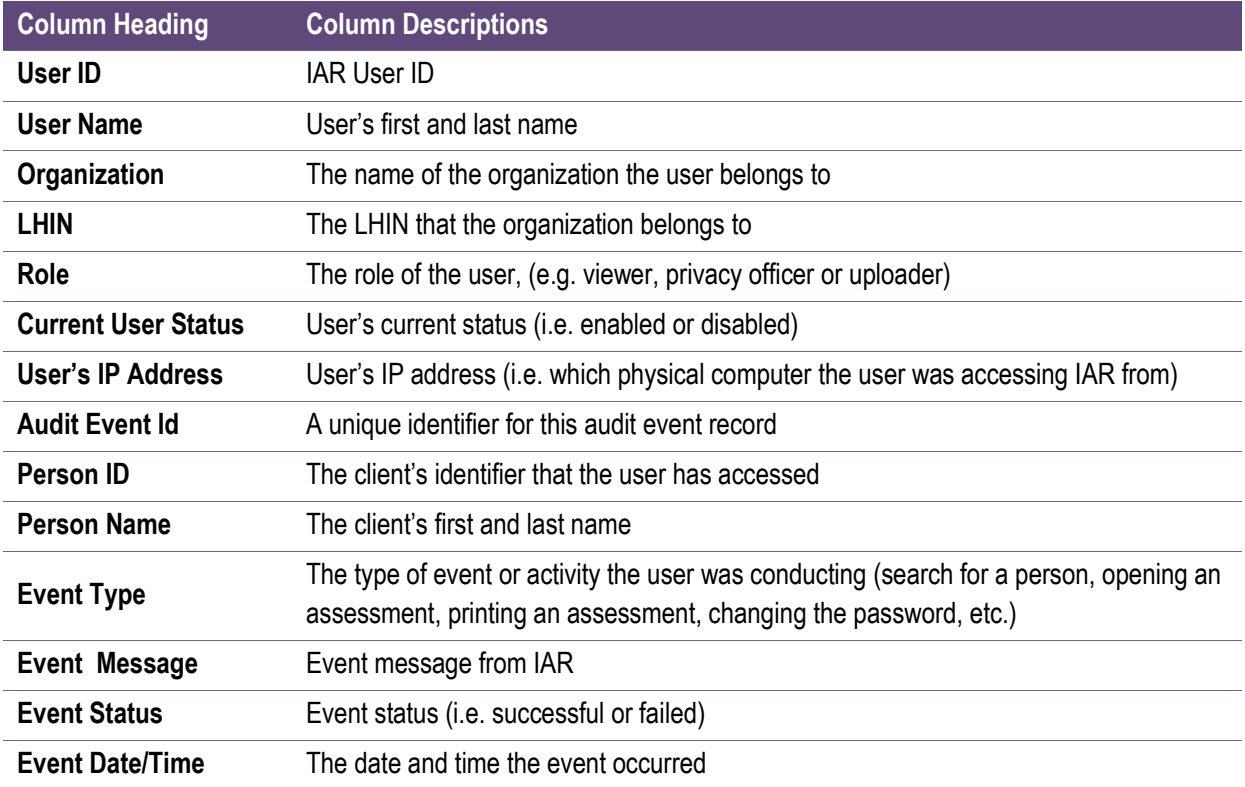

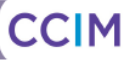

### <span id="page-34-0"></span>*PS2 – IAR Event Type Report*

The **PS2 – IAR Event Type Report** under the **Privacy Report** menu displays login events for a specified period of time for all of the HSP's users. The privacy officer can choose three types of login events (All Logins, Failed Logins, and Successful Logins) and a specified period of time by choosing the Date Range and Event Status as search criteria. By default, the date range is the last seven days.

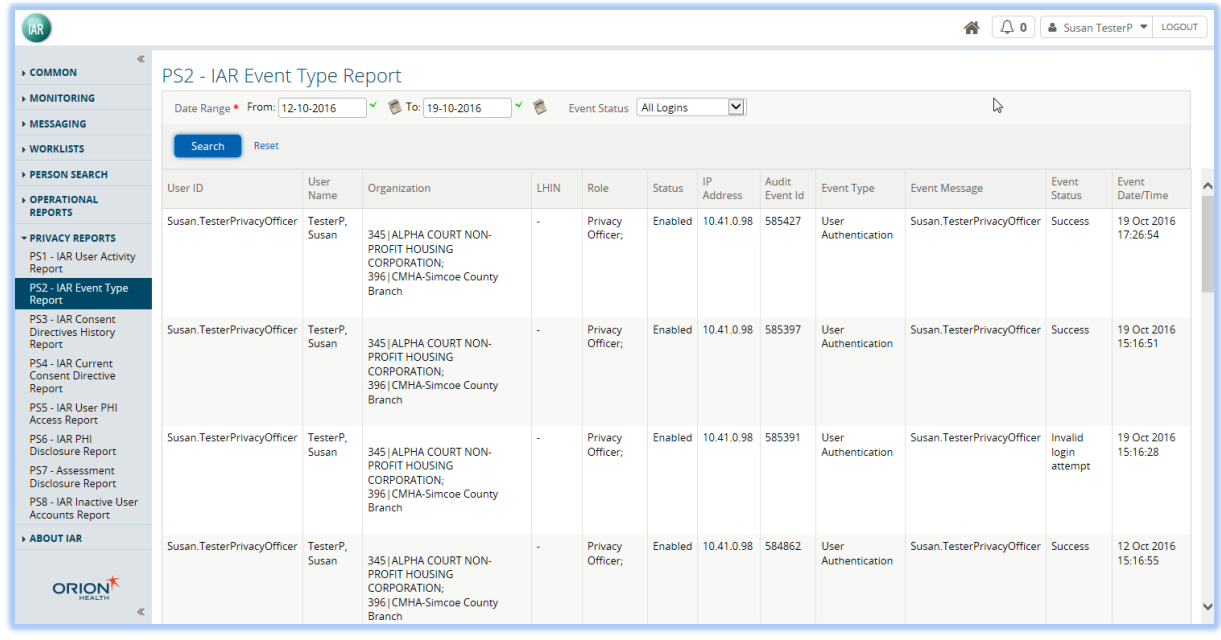

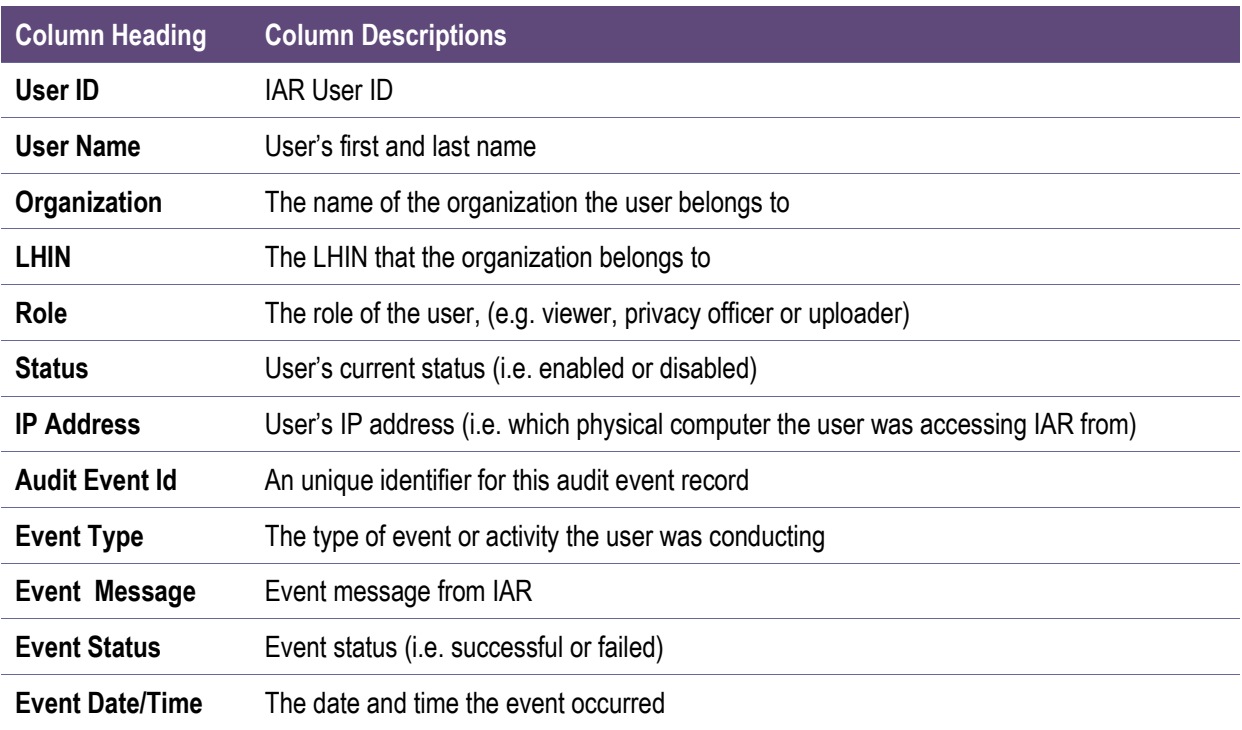

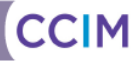

### <span id="page-35-0"></span>*PS3 – IAR Consent Directives History Report*

The **PS3 – IAR Consent Directives History Report** under the **Privacy Report** menu displays a list of both IAR and HSP level consent directives (i.e., Grant or Deny) that happened within a specified period of time. Based on the selected User ID and date/time range, the report shows all consent directives requested by this client. Updates in the IAR during the specified period are also provided.

The Privacy Officer can only generate the report for the client associated with the HSPs the Privacy Officer works for. The Privacy Officer can generate the report by searching for a client and specifying the Date Range as search criteria.

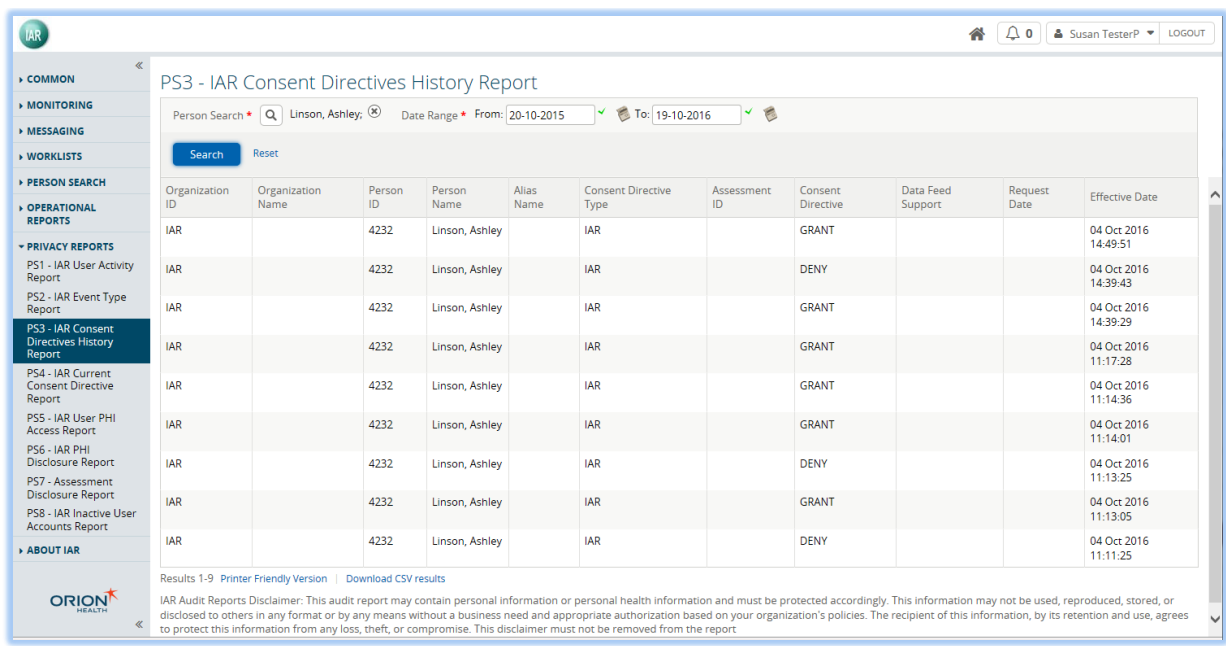

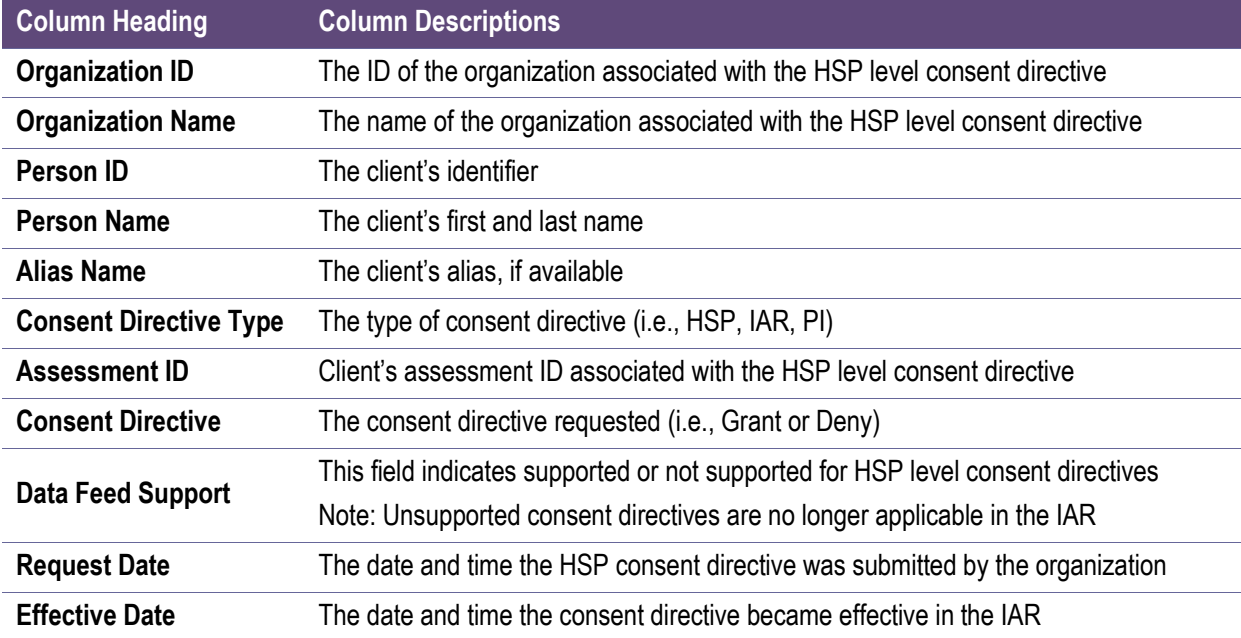

## <span id="page-36-0"></span>*PS4 – IAR Current Consent Directive Report*

The **PS4 – IAR Current Consent Directive Report** under the **Privacy Report** menu displays a list of current consent directives (i.e., Granted or Deny) for a specified client. If the client has never requested or changed their consent directive, default consent is 'Grant' and not presented in this report. Therefore, if this report does not display the HSP level consent directive, it indicates that the client has consented to share those assessments in the IAR.

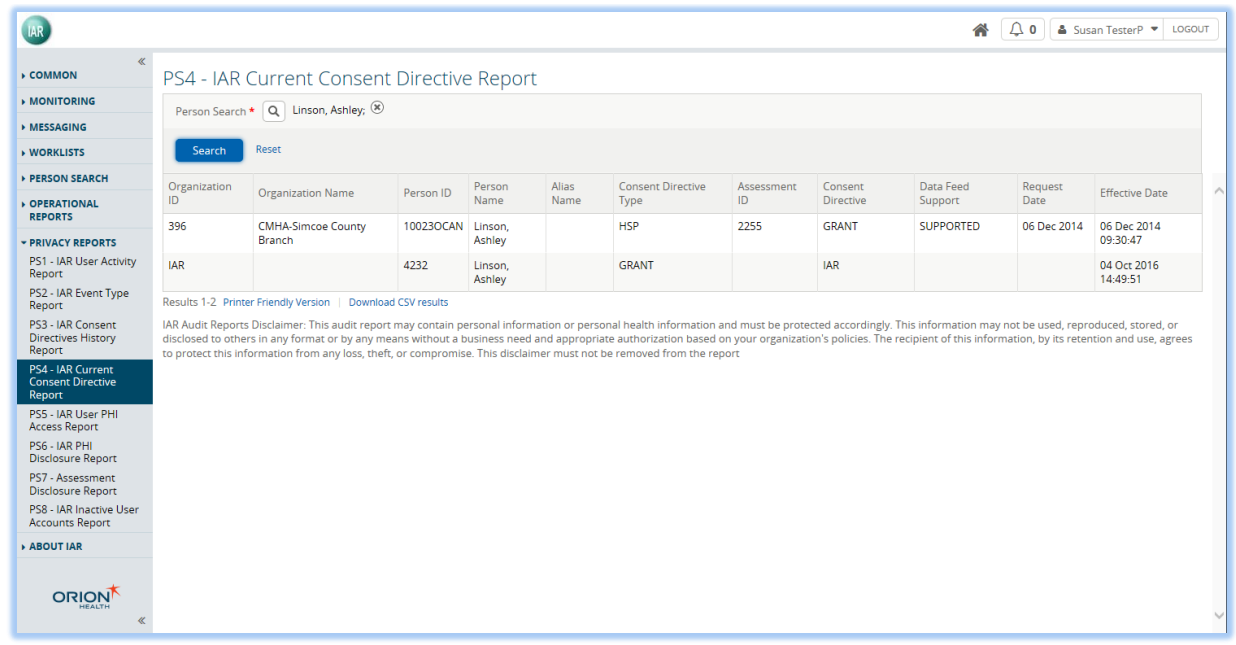

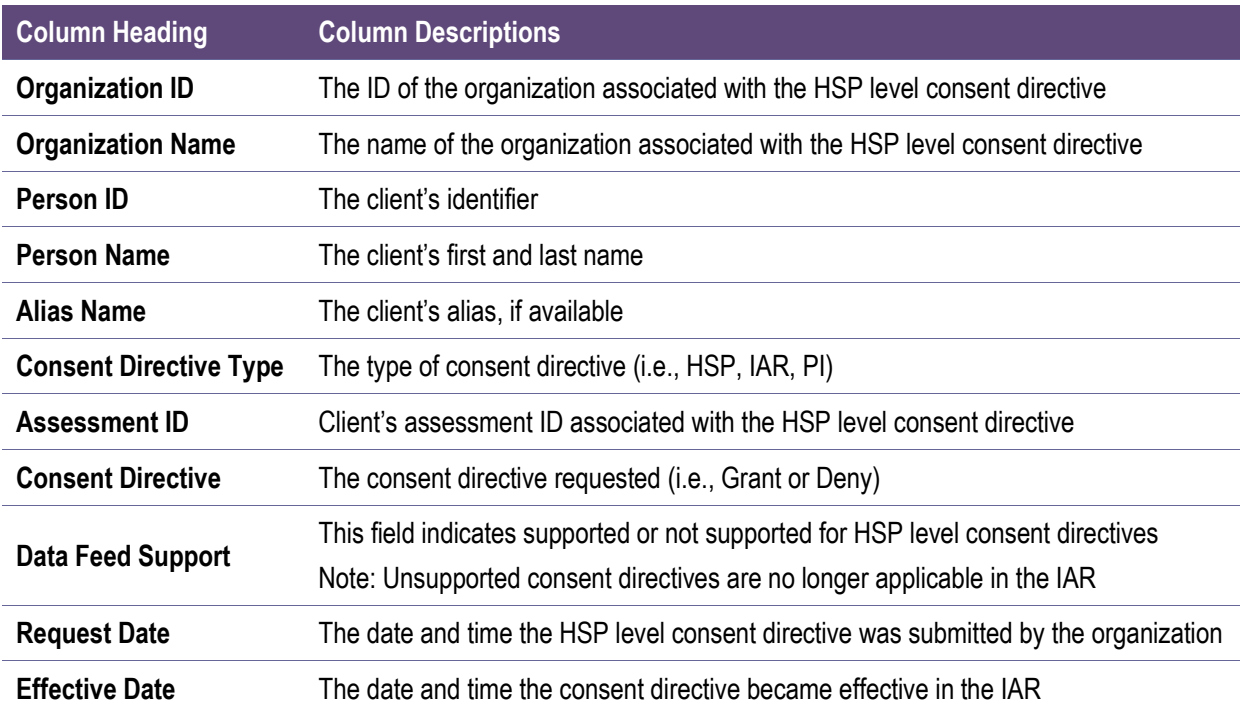

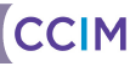

### <span id="page-37-0"></span>*PS5 – IAR User PHI Access Report*

The **PS5 – IAR User PHI Access Report** under the **Privacy Report** menu displays a list of all Personal Health Information (PHI) accessed by a specified IAR user. Based on the selected User ID and date/time range, the report shows which person or client, as well as which assessments that selected user has reviewed or accessed. This report is focused on access related events; meaning events where either the PHI and/or the assessments were viewed.

For this report, the privacy officer can only select a User ID associated with the privacy officer's HSP(s). The privacy officer can filter the events by selecting the User ID and specifying the Date Range as search Criteria.

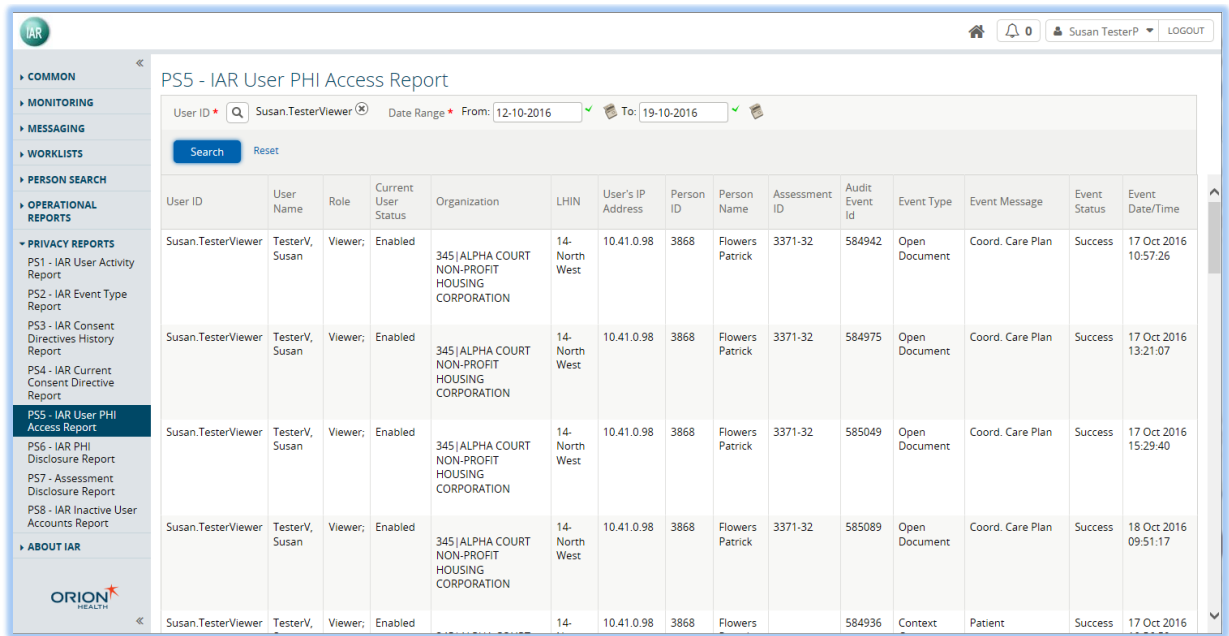

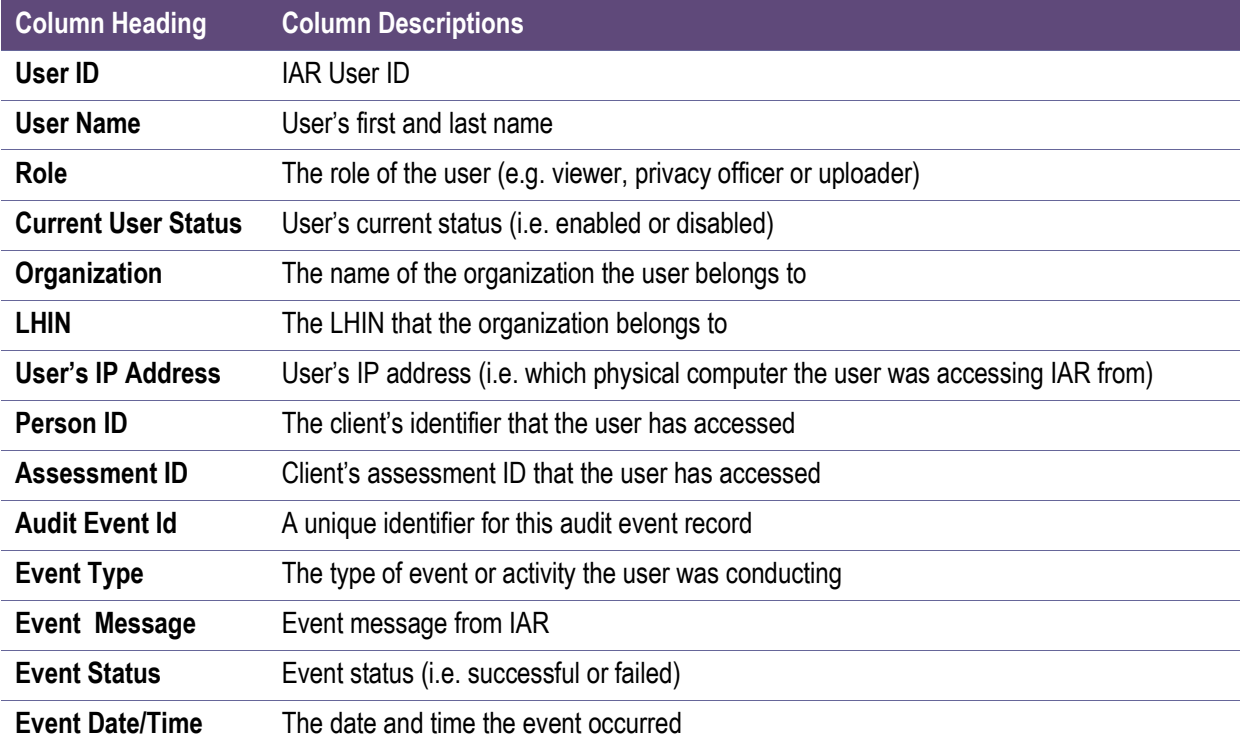

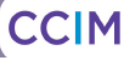

## <span id="page-38-0"></span>*PS6 – IAR PHI Disclosure Report*

The **PS6 – IAR PHI Disclosure Report** under the **Privacy Report** menu displays a list of users who have looked at a given client's assessment. The privacy officer must specify a client by clicking the Search Icon and select the Date Range to generate this report. Based on the selected patient ID and date range, IAR will present which user from which organization has accessed this selected patient's assessment records uploaded by the current organization.

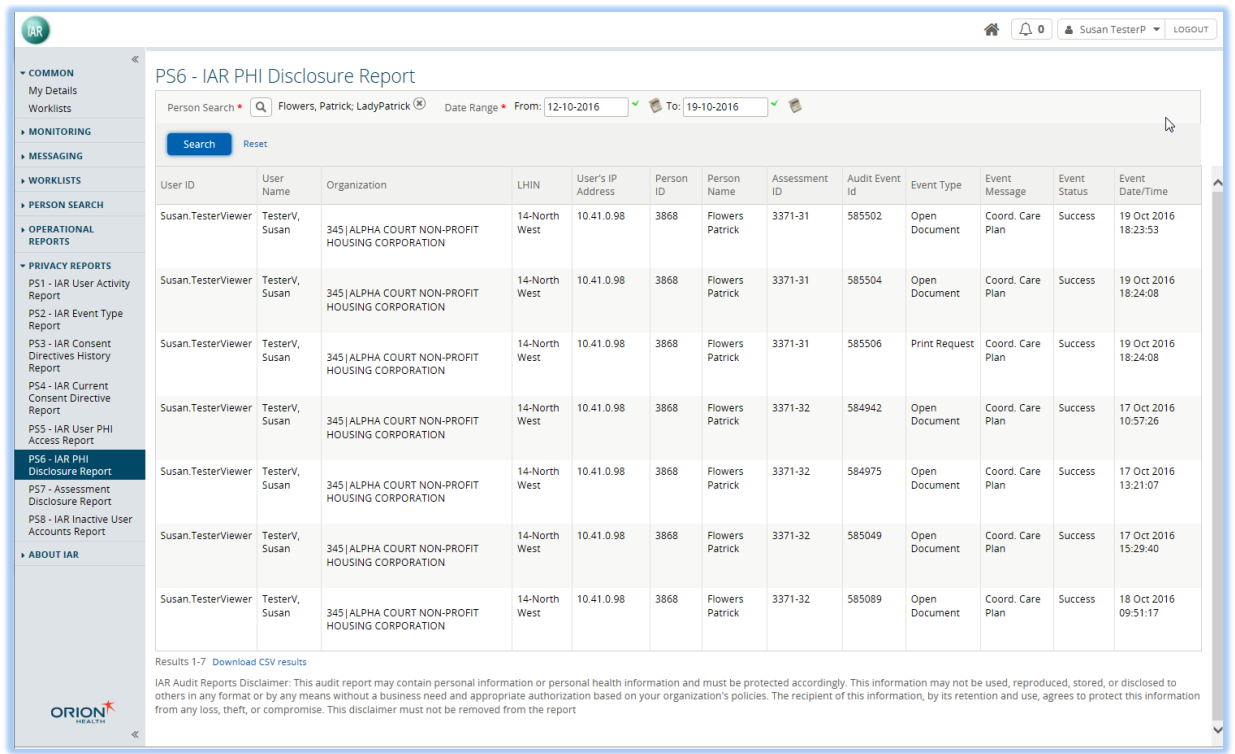

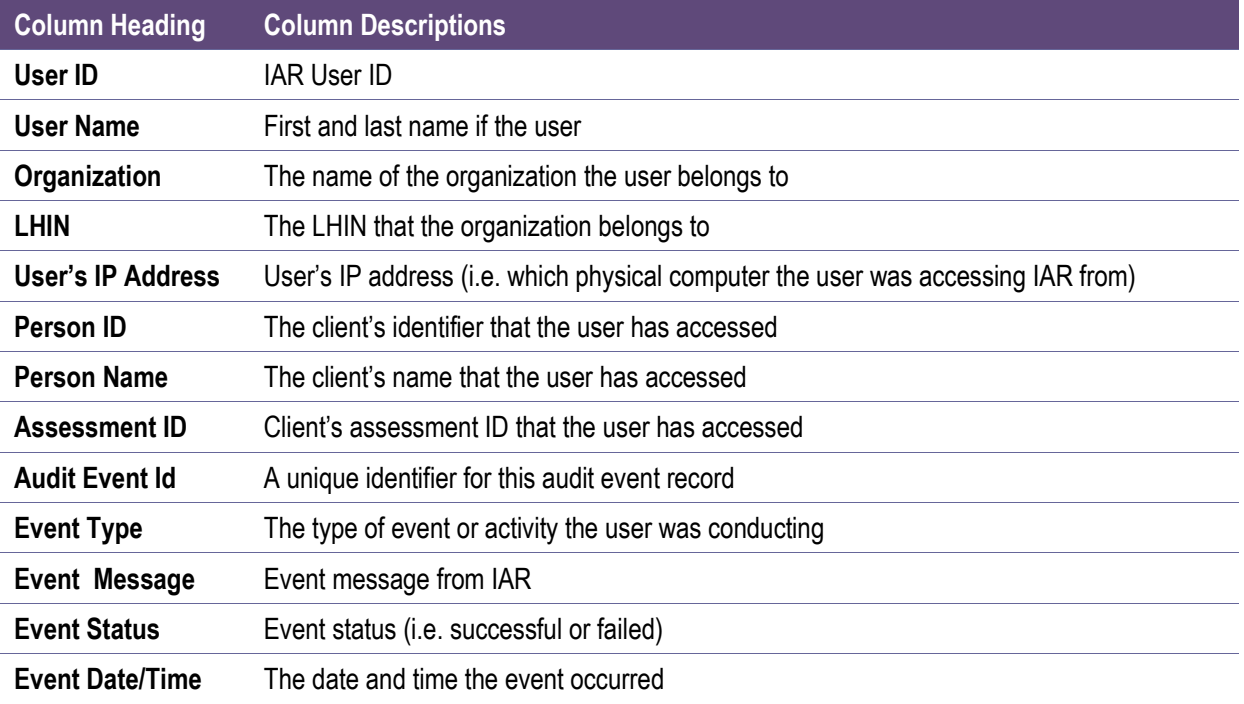

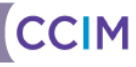

## <span id="page-39-0"></span>*PS7 – Assessment Disclosure Report*

The **PS7 – Assessment Disclosure Report** under the **Privacy Report** menu displays disclosures of personal health information. A disclosure is defined as PHI that is viewed by users outside the organization's policies and procedures. PS7 only shows users from outside of the privacy officer's organization who have accessed patient's assessments uploaded from the current organization.

Unlike PS6, this report is generated by date range, or date range and the name of an organization in which the privacy officer is interested if that particular organization has been able to access the assessments they have uploaded.

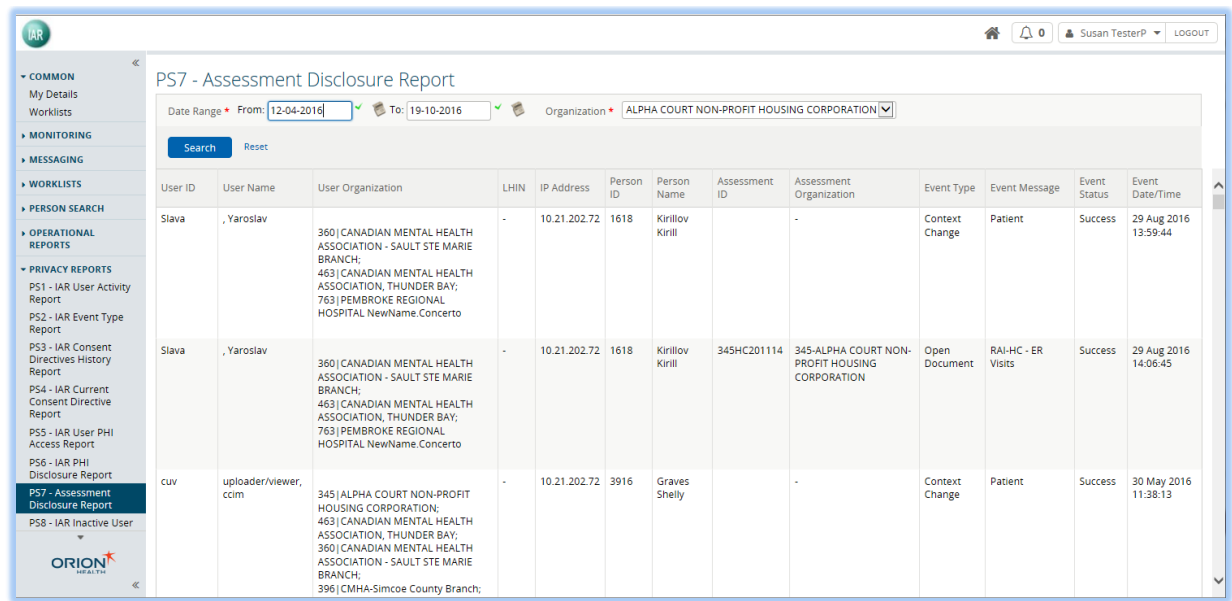

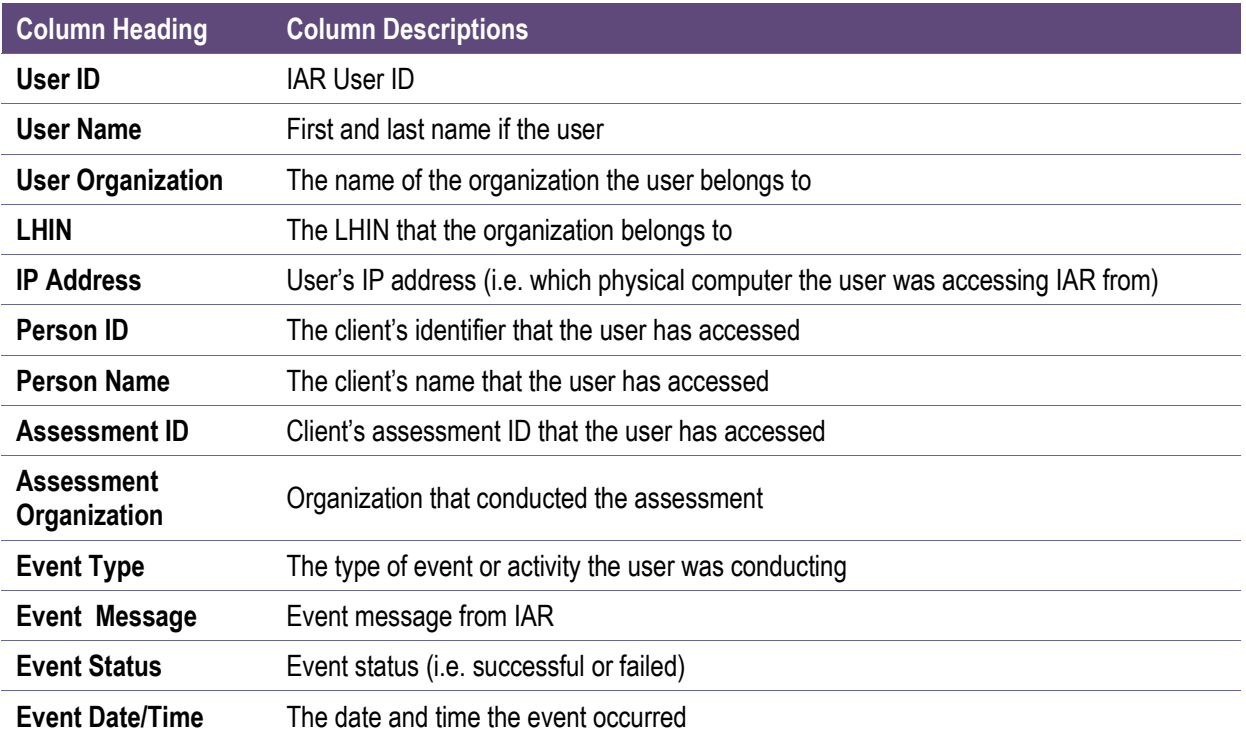

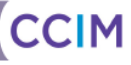

### <span id="page-40-0"></span>*PS8 – Inactive User Report*

The **PS8 – Inactive User Report** under the **Privacy Report** menu displays users who have not logged in for more than 90 days.

The report provides the privacy officer the opportunity to review user's last account login date. If a user has not logged in for more than 90 days, the privacy officer should review it with the user's manager to ensure that the user needs the account in IAR or if the user should be removed from the IAR.

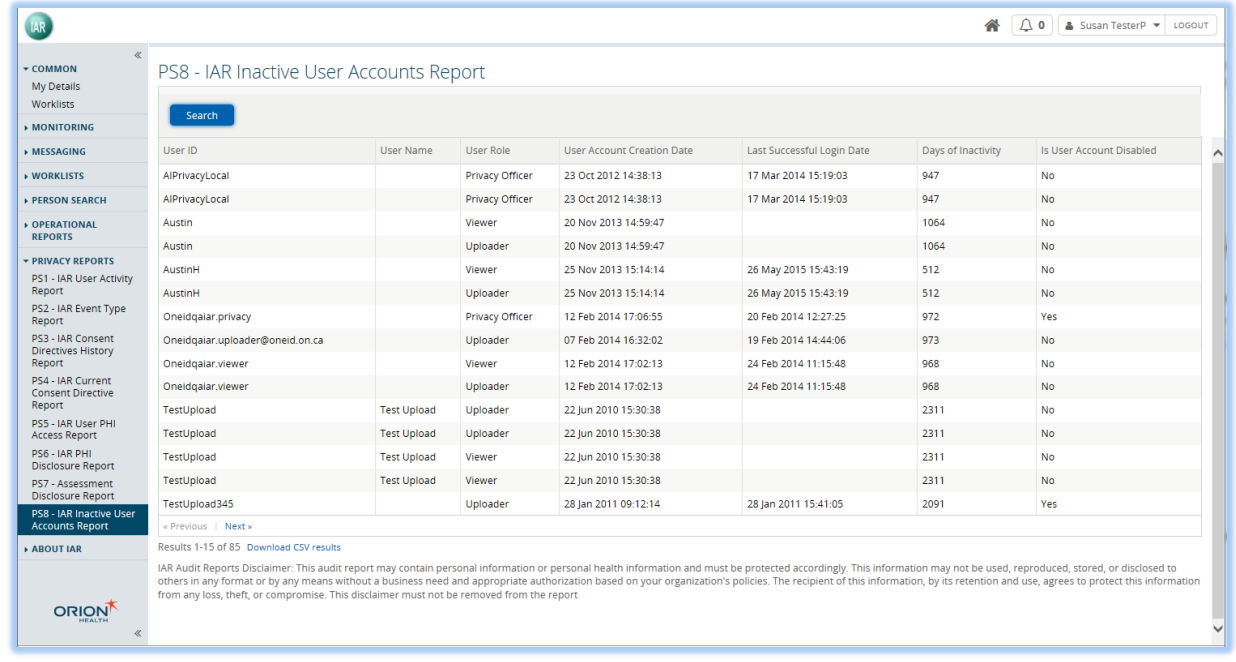

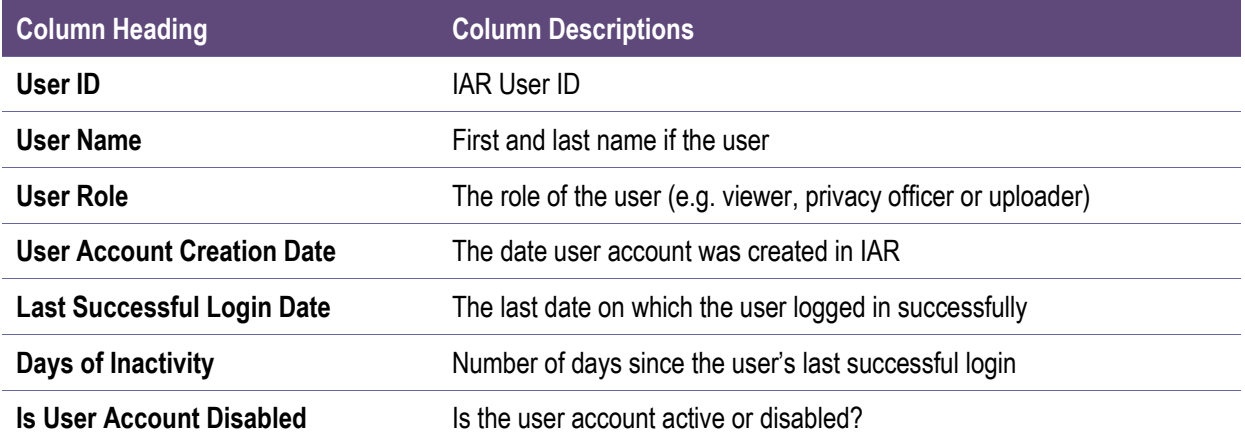

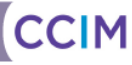

## <span id="page-41-0"></span>**Messaging**

The IAR includes a messaging system that allows users to securely exchange information. **Note:** In order to utilize the messaging component of the IAR, the individual must be set up as a user. It is not possible to send or receive messages from individuals who are not users of the IAR.

Received messages may be viewed from the mail icon  $\triangle$  <sup>6</sup> at the top right of any screen or from the messaging menu.

### <span id="page-41-1"></span>*Received Messages*

The navigation bar allows users to browse through pages or jump directly to a specific page.

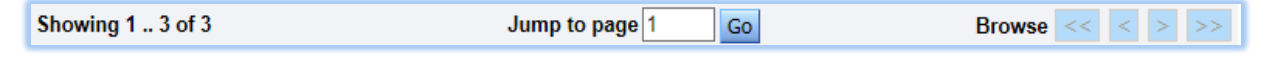

RECEIVED MESSAGES – NAVIGATION BAR

Received messages may be filtered by selecting one or more of the options from the navigation bar:

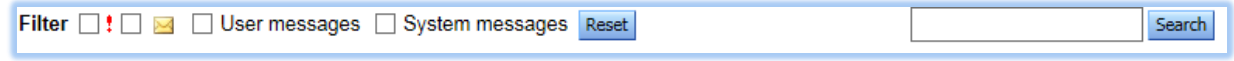

RECEIVED MESSAGES – FILTER CRITERIA

- **Urgent**  $\Box$  **<b>!** Messages: Allows a user to view all urgent messages
- Unread  $\Box$  Messages: Allows a user to view all messages that have not been read
- **User Messages:** Allows a user to view all messages sent by other IAR users
- **System Messages:** Allows a user to view all messages sent by the Administrator
- **Reset:** Allows the user to reset the filter criteria

Users may also perform a text search to identify text in subject line or body of a message. Users can enter the text and then click the **Search** button.

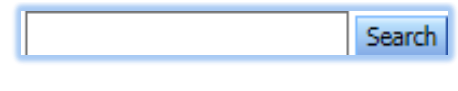

RECEIVED MESSAGES: SEARCH

The following six (6) columns appear on the **Received Messages** screen:

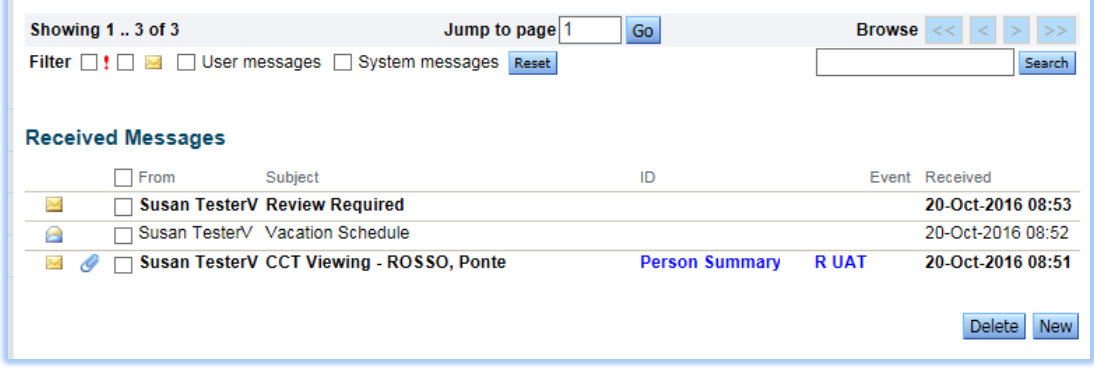

RECEIVED MESSAGES

- **Icons:**
- $\blacksquare$  The  $\blacksquare$  icon indicates an unread message.
- $\blacksquare$  The  $\blacksquare$  icon indicates a read message.
- $\blacksquare$  The  $\heartsuit$  icon indicates an attachment is included in the message.
- $\blacksquare$  The  $\frac{1}{2}$  icon indicates an important message.
- **From:** Displays the name of the IAR user who sent the message.
- **Subject:** Displays the subject line of the message.
- **ID:** If applicable, provides a link to the Person Summary page for the person identified in the message subject. Note: This applies only to Coordinated Care Plans.
- **Event:** This column is not used by the IAR.
- **Received:** Displays the date the message was received.

**Note:** Users can sort the list by any column (except icons) by clicking on the column heading link.

From this screen, a user may also delete a message that is no longer required, or send a new message to an IAR user, using the buttons below the message.

When the message is selected, the user may reply to the received message, forward the received message, print the received message and/or mark the message as unread.

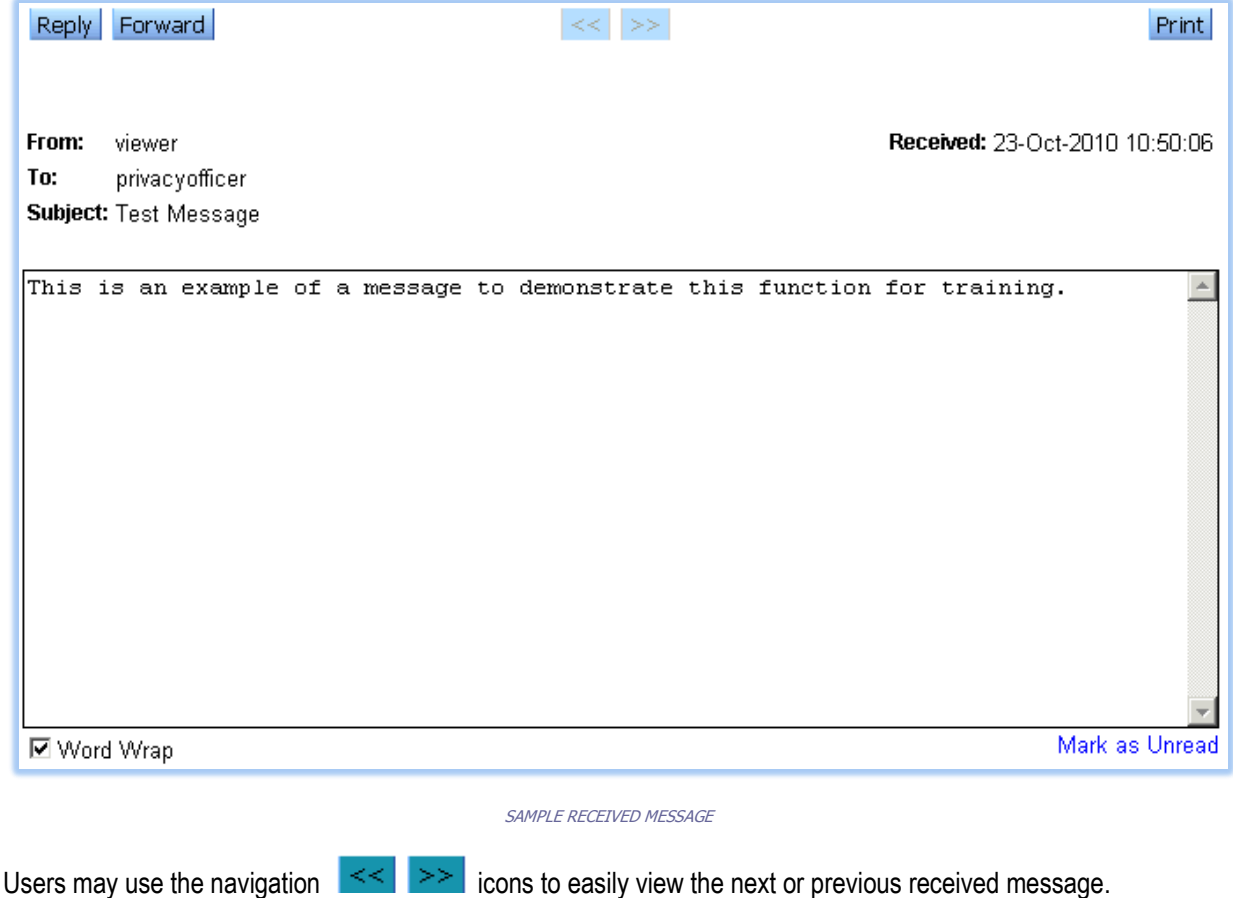

### <span id="page-43-0"></span>*New Messages*

Users may send new messages to other IAR users. The recipient's User ID can be typed directly into the **To:** field or, by clicking the **To:** button. A recipient can be identified from the resulting **User Search** screen.

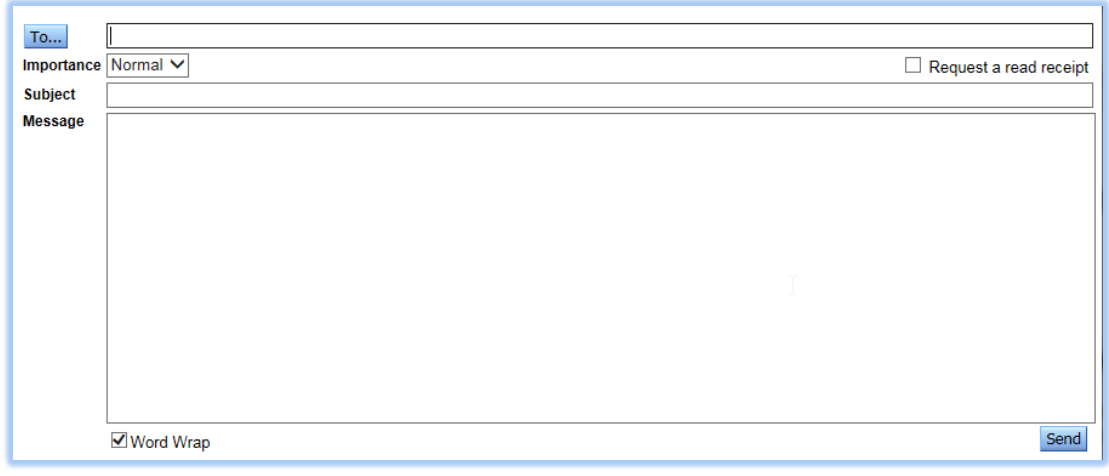

#### NEW MESSAGE

Users can change the message's importance and enter text in the subject the subject field, but users must enter text in the message field before clicking the **Send** button to send the message. An alert is displayed if a user attempts to send a message without any content.

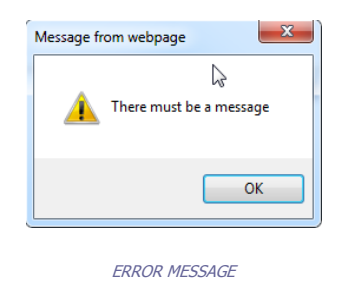

### Request a Read Receipt

When creating a new message, users can check the 'Request a read receipt' checkbox  $\Box$  Request a read receipt if they would like to receive a message to let them know when the message recipient has read the message.

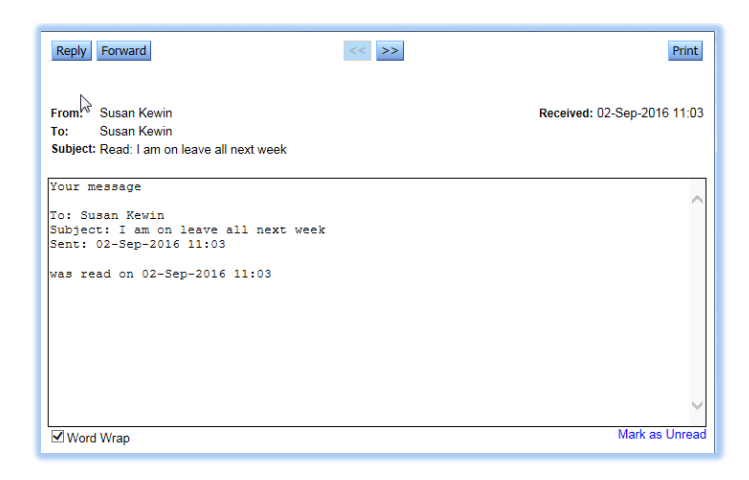

READ RECEIPT MESSAGE

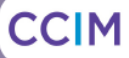

### <span id="page-44-0"></span>*Sent Messages*

Users may view messages they have sent to other IAR users.

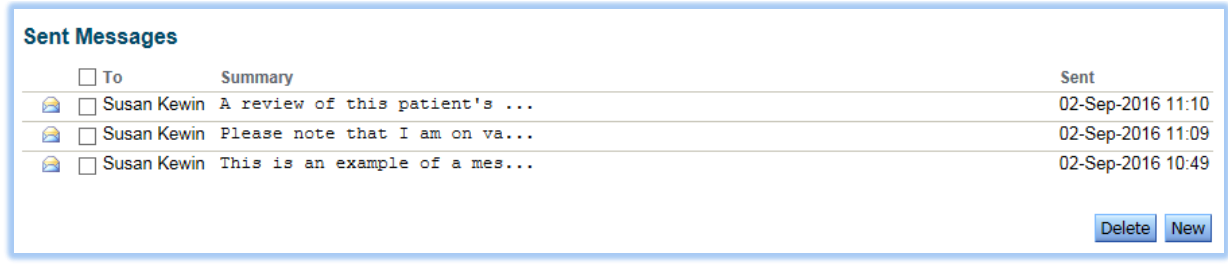

SENT MESSAGES

## <span id="page-44-1"></span>*Deleting a Message*

A message can be deleted by selecting its associated checkbox and clicking the **Delete** button. Deleting a message must be confirmed and cannot be undone.

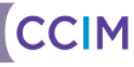

## <span id="page-45-0"></span>Appendix A: Audit Log Event Types

## <span id="page-45-1"></span>*Different Event Types in the Clinical Log*

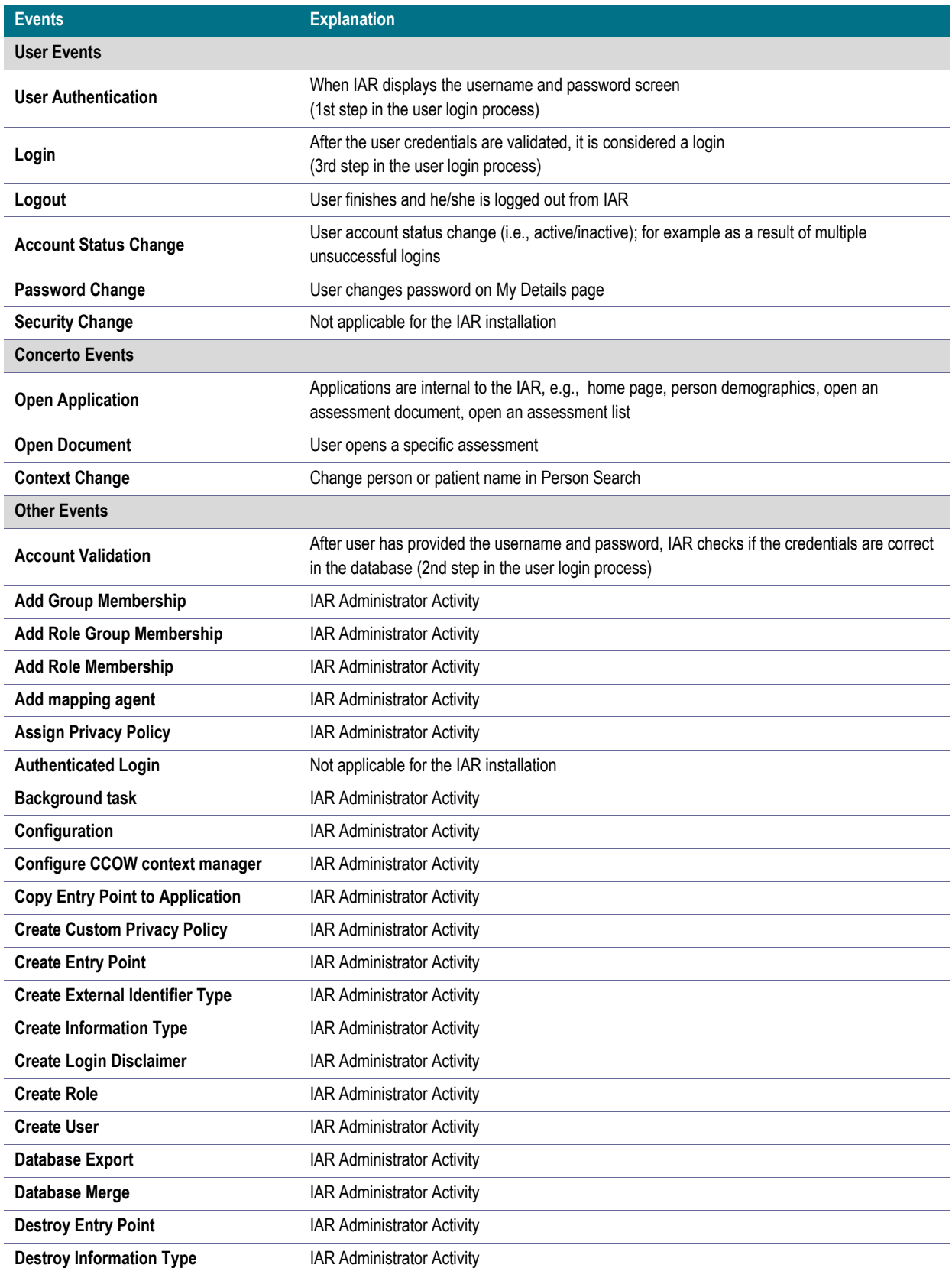

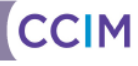

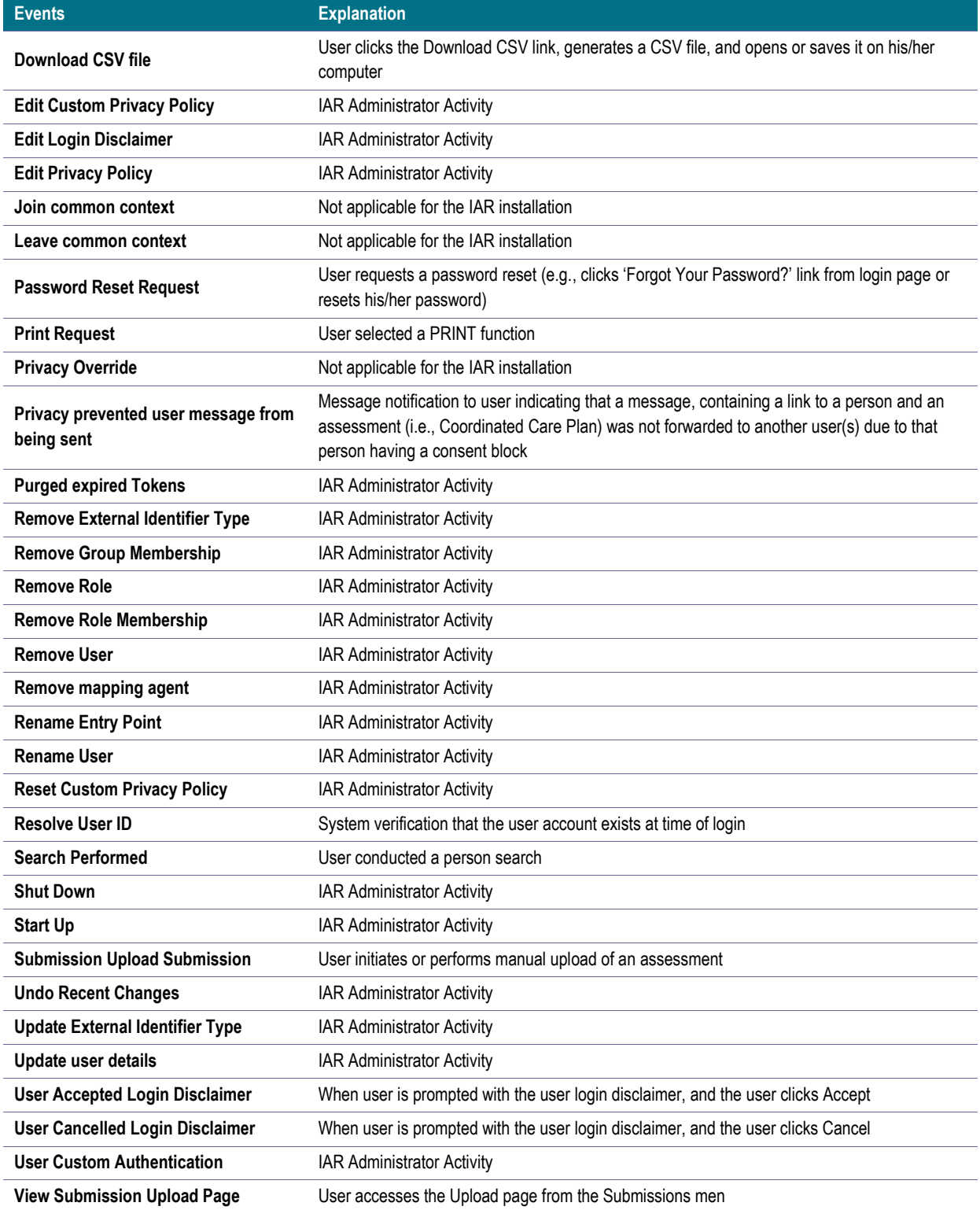